## Multi LABELIST Component テクニックマニュアル

I

I

I

I

I

I

I

I

I

I

F

株式会社サトー

2022 年 8 月 1 日

## <span id="page-1-0"></span>はじめに

この度は、「Multi LABELIST Component」(以下 MLComponent)をご利用いただき誠にありがとう ございます。MLComponent は、弊社製汎用ラベル・タグ発行ソフトウェア「Multi LABELIST V5」 (以下 MLV5)の資産を利用し、お客様のアプリケーションにラベル・タグ発行機能を追加するために開 発した.NET コンポーネントです。

MLV5 で作成したレイアウトファイルをもとに、自由度の高いラベル/タグ発行システムを構築してい ただくために MLV5 の一部の機能は省かせていただきましたが、USB、LAN、COM(シリアルポー ト)、および弊社製プリンタドライバと、出力デバイスを問わない設計が可能です。ステータス監視機能 をサポートしており、プリンタがどのような状態になっているか取得することができます。

本マニュアルでは MLComponent をご理解いただくための様々な利用方法をご説明しております。 プロパティ・メソッド毎の詳細な説明は、「MLComponent リファレンスマニュアル」、 ML 製品を初めてご利用する方は「MLComponent 練習マニュアル」ご参照ください。

## <span id="page-1-1"></span>ご注意

- ・ 本マニュアルの一部または全部を弊社の許可なく複写・複製することは、その形態を問わず禁じます。
- ・ 本マニュアルの内容は、訂正・改善のため予告なく変更することがあります。
- ・ 本マニュアルを運用した結果の影響については責任を負いかねますのでご了承下さい。
- ・ 本マニュアルの内容については万全を期しておりますが、万一ご不審な点やお気づきの点がございま したら、弊社までご連絡ください。
- ・ SATO、Multi LABELIST は、サトーホールディングス株式会社の登録商標または商標です。
- ・ Microsoft、Windows は、米国マイクロソフト社の登録商標です。
- ・ その他記載されている会社名、製品名は各社の登録商標または商標です。

## 目次

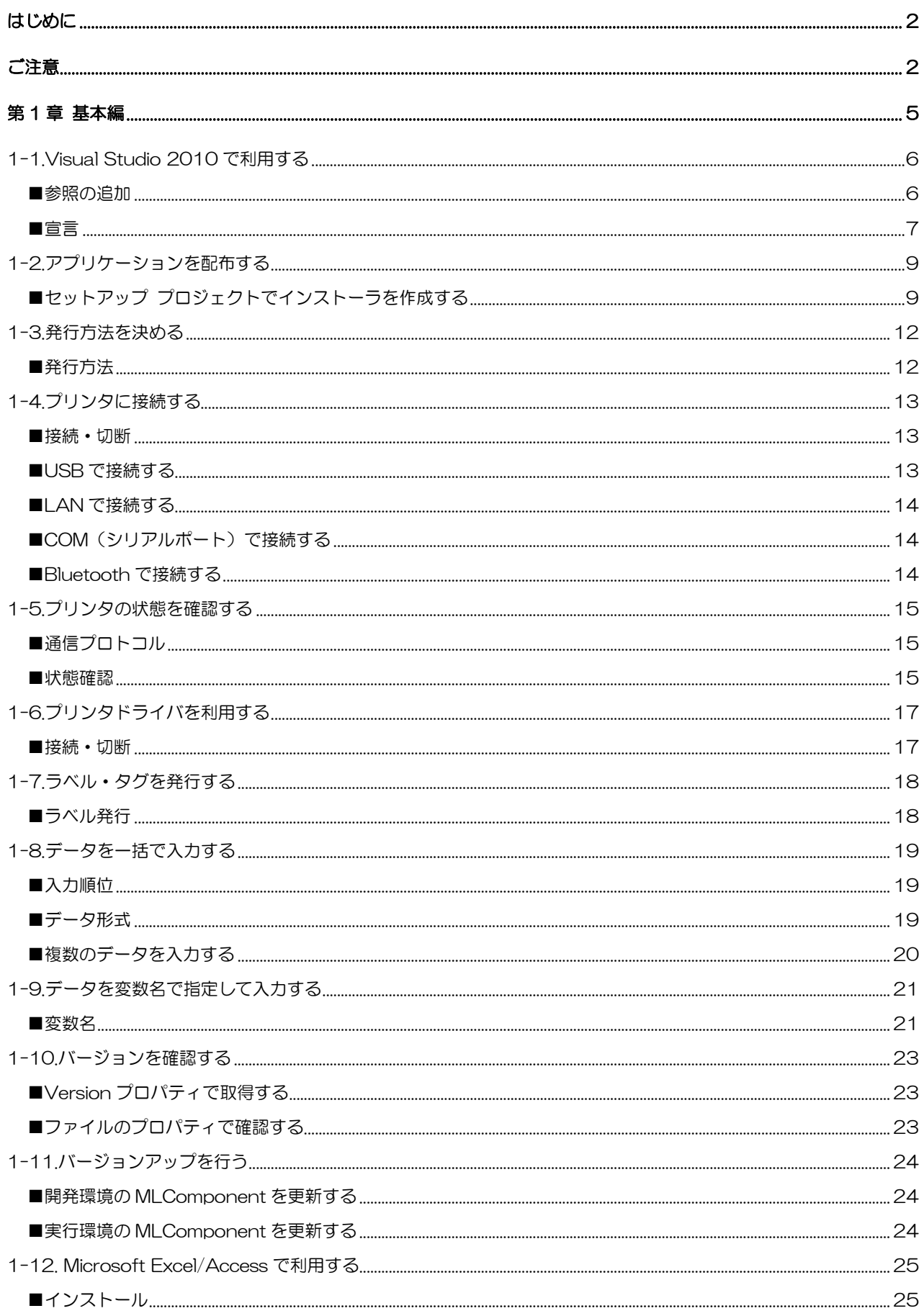

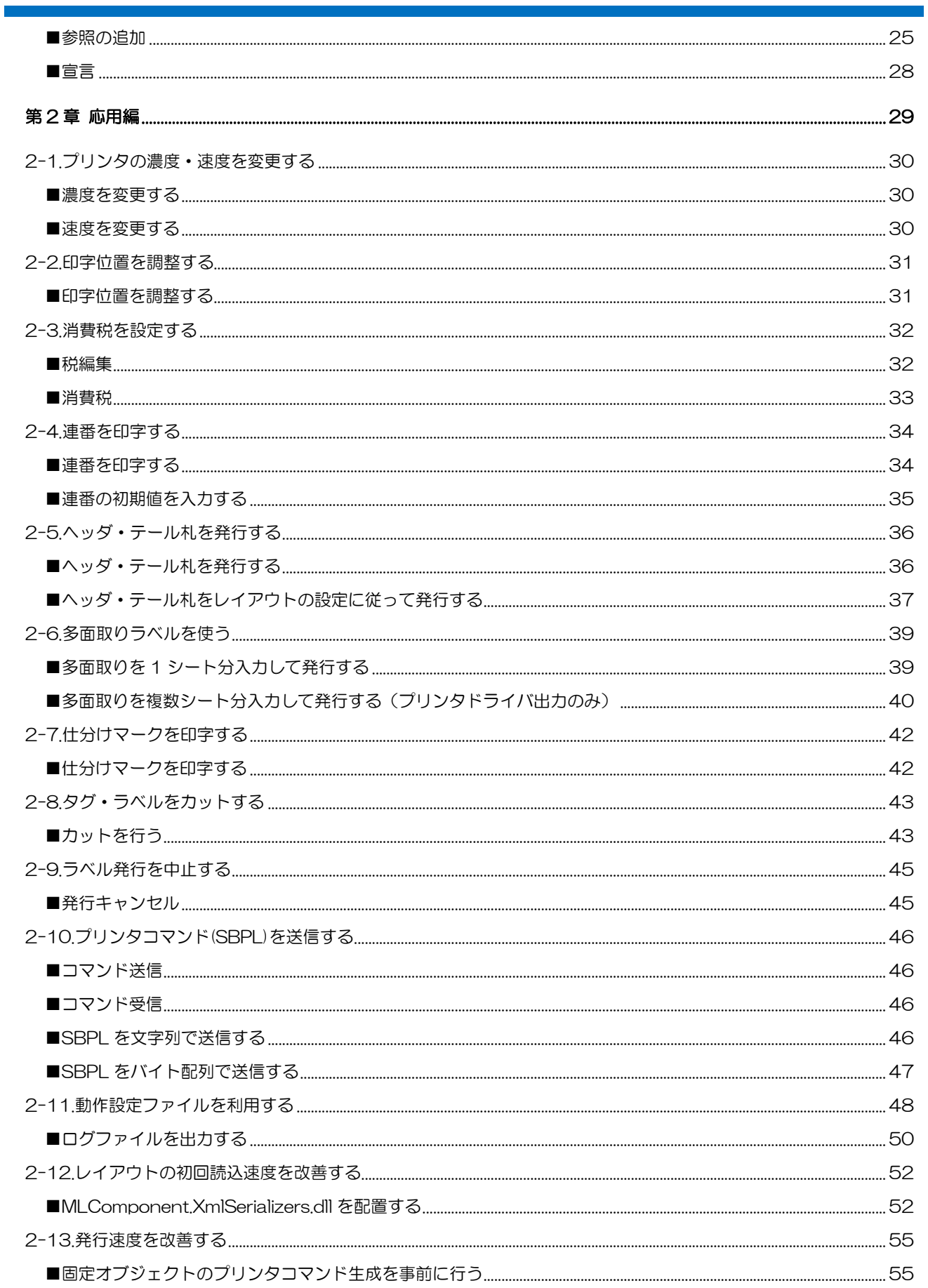

<span id="page-4-0"></span>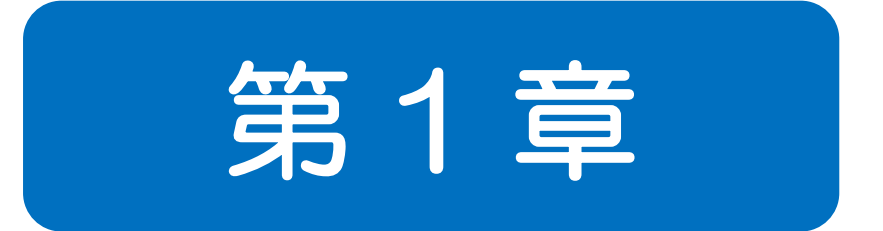

# 基本編

<span id="page-5-0"></span>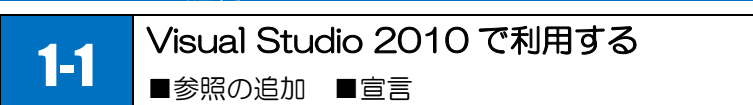

MLComponent を Visual Studio 2010 で利用するには、参照の追加を行い、コード上でインスタン スを作成します。

#### <span id="page-5-1"></span>■参照の追加

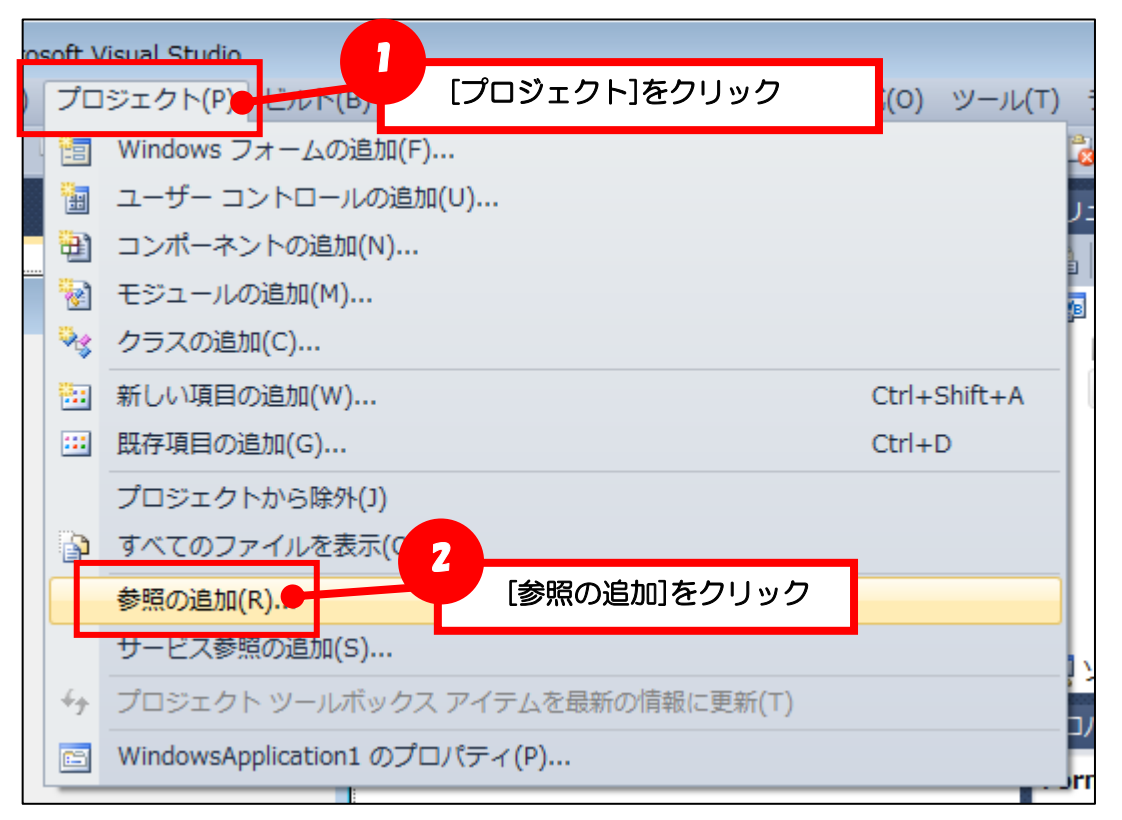

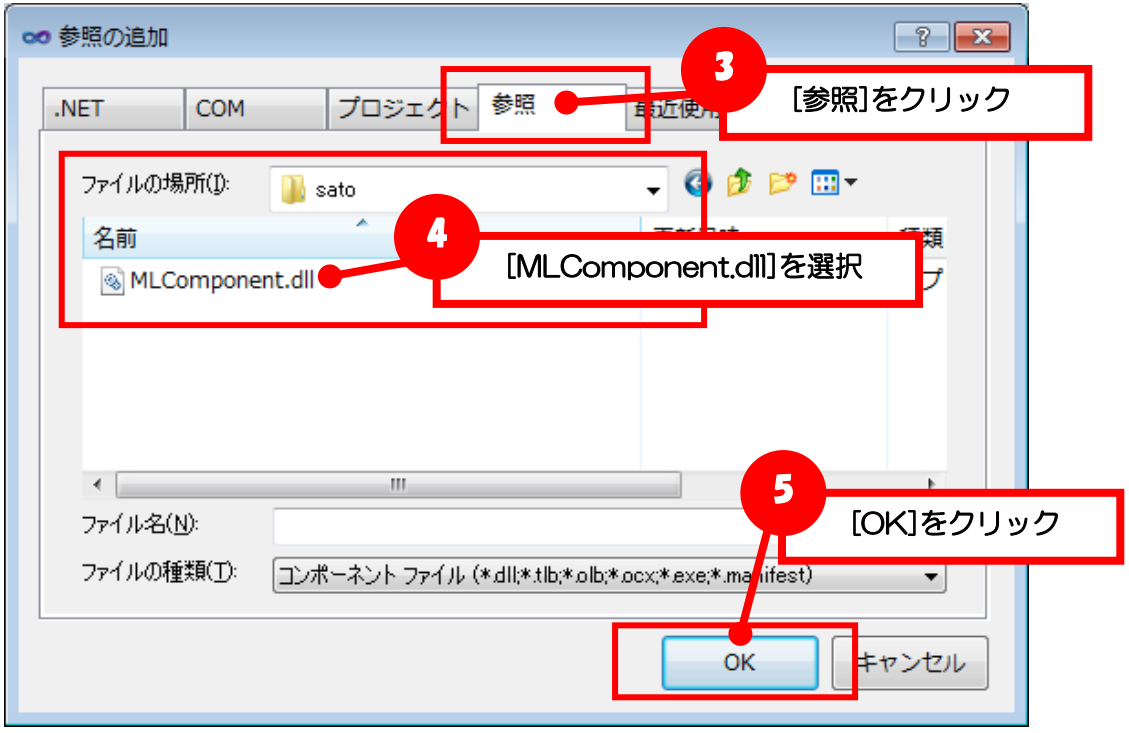

#### 解説:参照設定

ソリューション エクスプローラーですべてのファイルを表示させ、参照設定を開くとアプリケーション で参照しているライブラリが表示されます。MLComponent も参照の追加を行うと、アセンブリとして 一覧に追加させていることが確認できます。

#### <span id="page-6-0"></span>■宣言

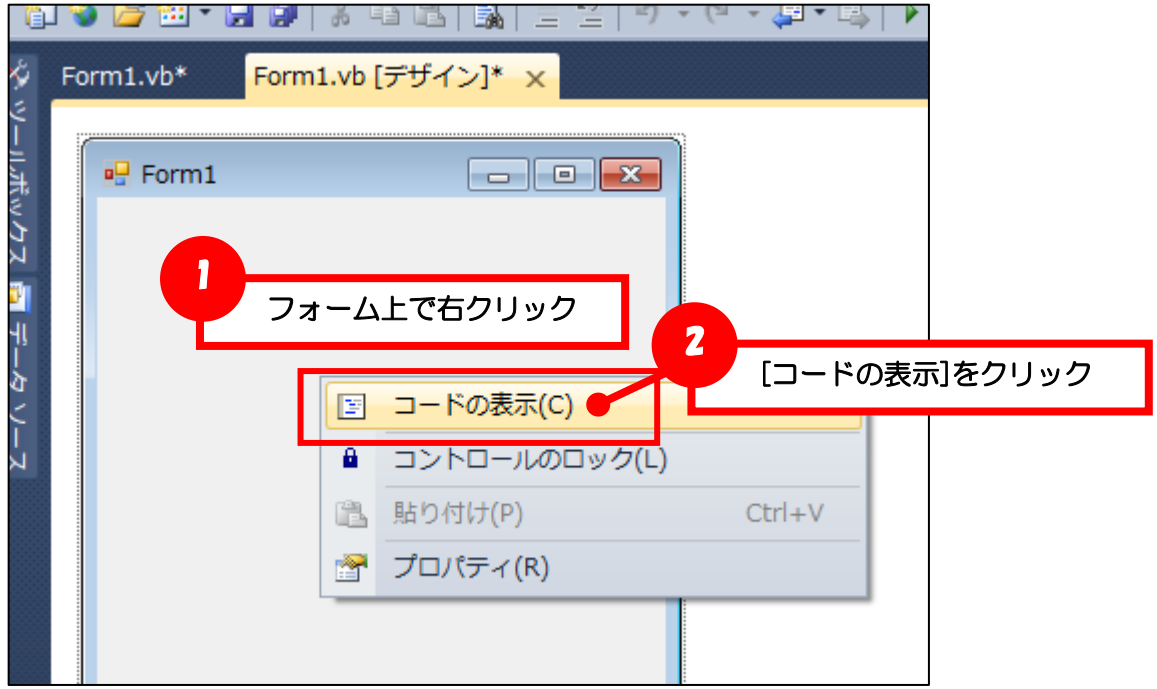

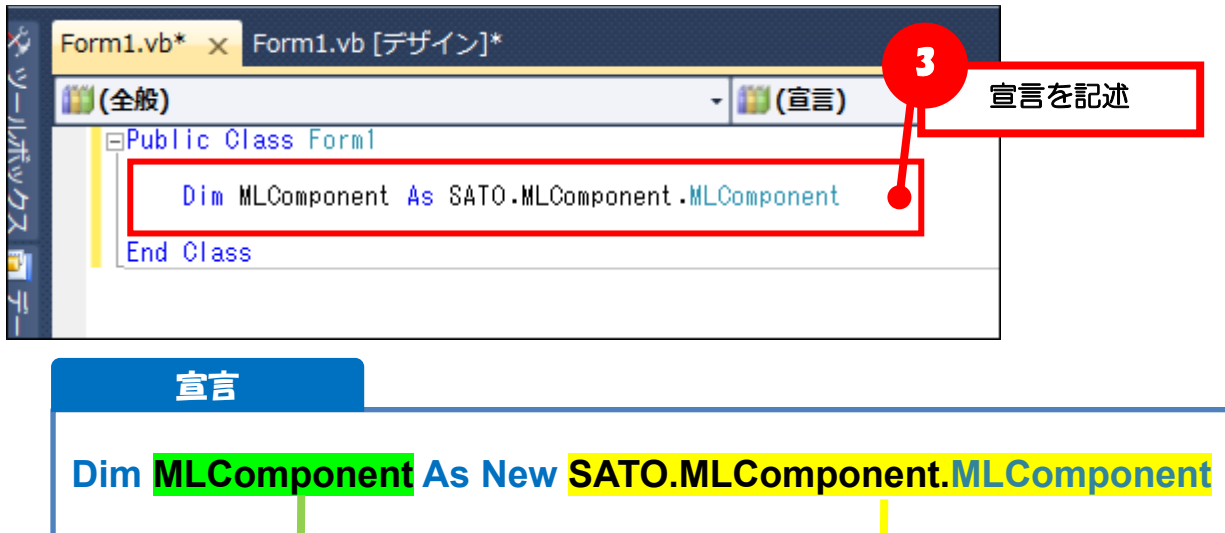

インスタンス名 るい こうしゃ アラス名

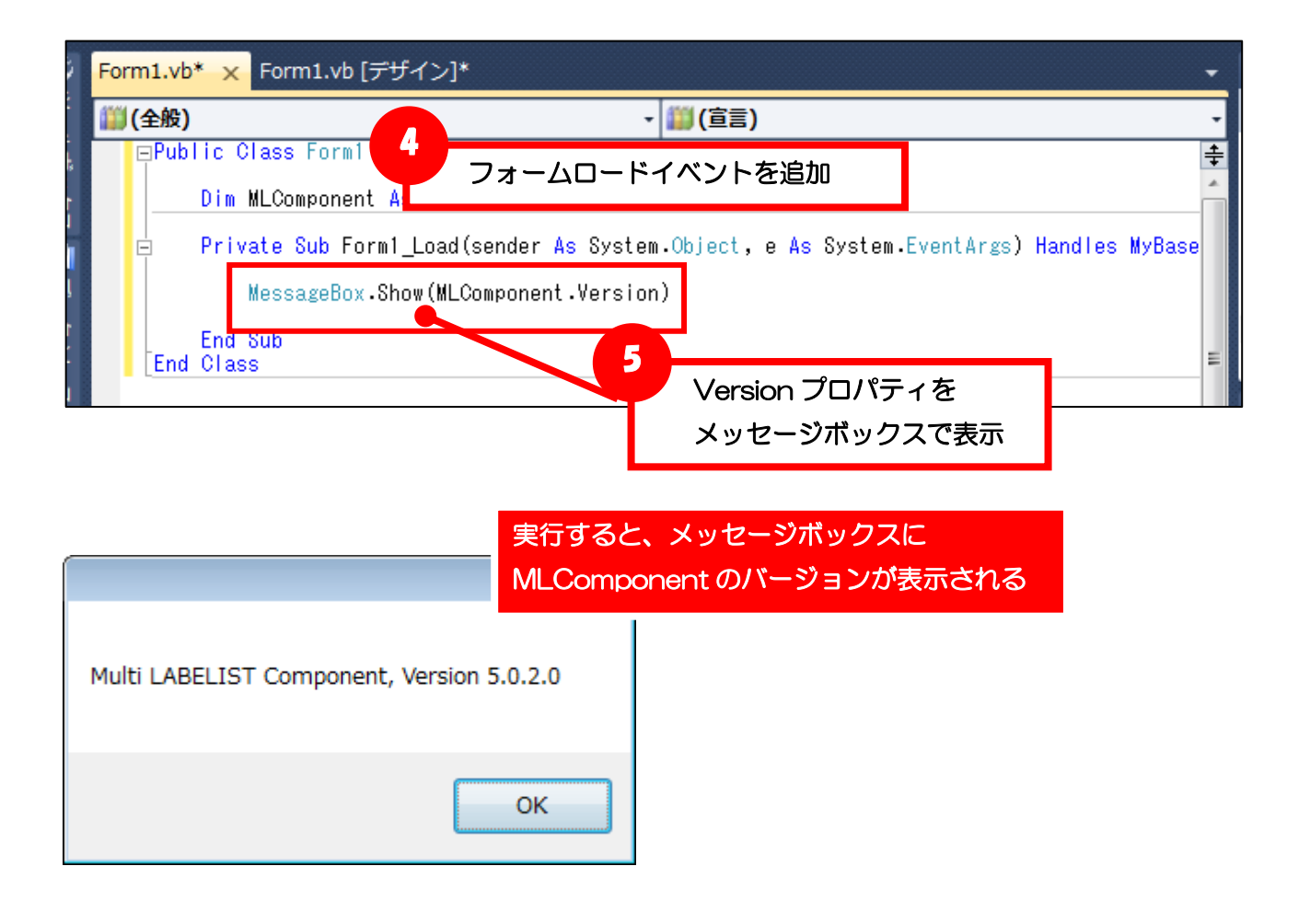

<span id="page-8-0"></span>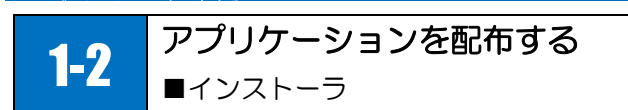

アプリケーションを配布する際に、MLComponent をアプリケーションと共にコピーする必要がありま す。例として Visual Studio 2010 のセットアップ プロジェクトでインストーラを作成して配布する 方法を説明します。インストーラを利用しない場合は、「MLComponent.dl」をアプリケーションの実 行ファイル (\*.exe) と同じ場所にコピーしてください。

#### <span id="page-8-1"></span>■セットアップ プロジェクトでインストーラを作成する

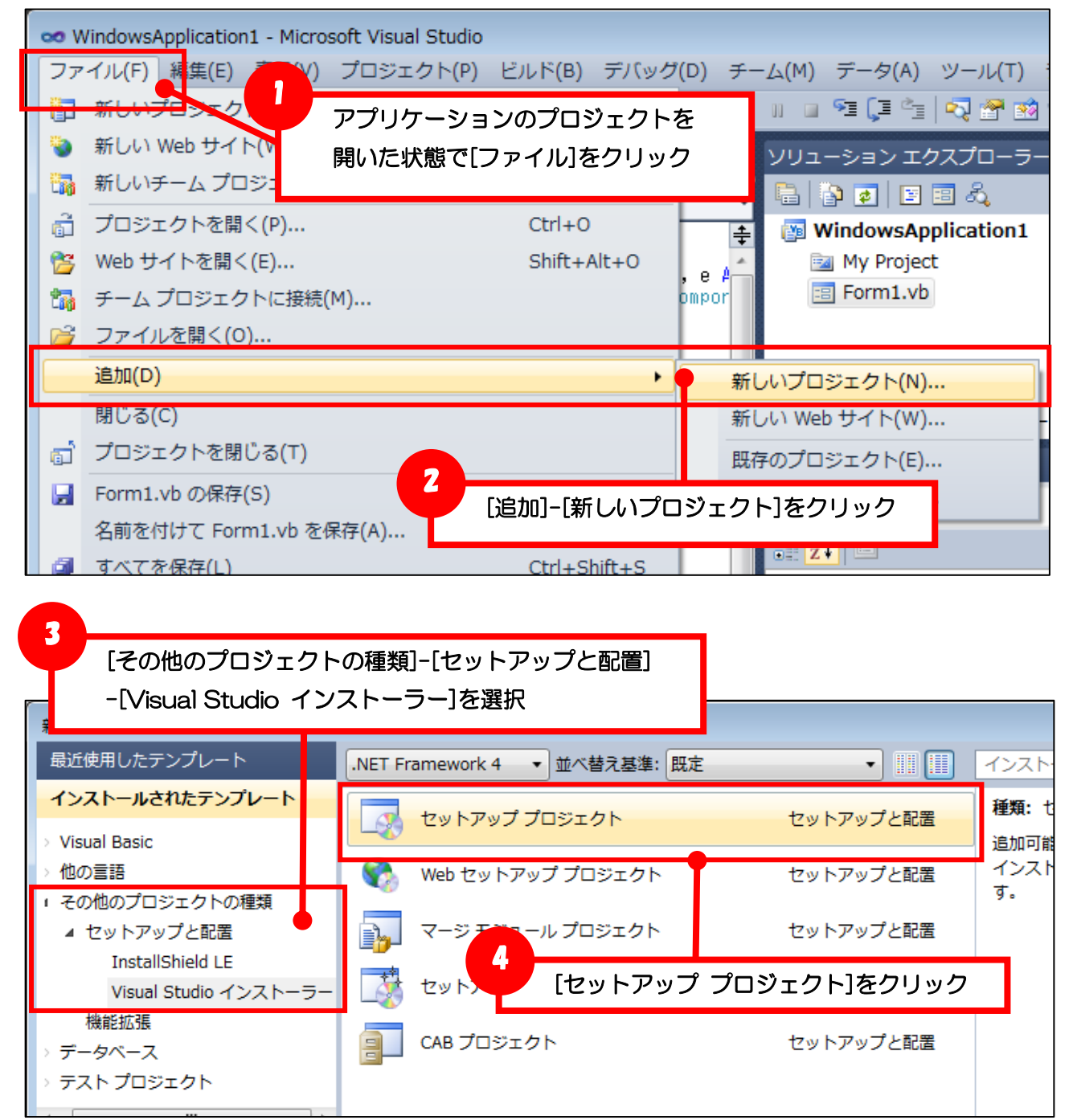

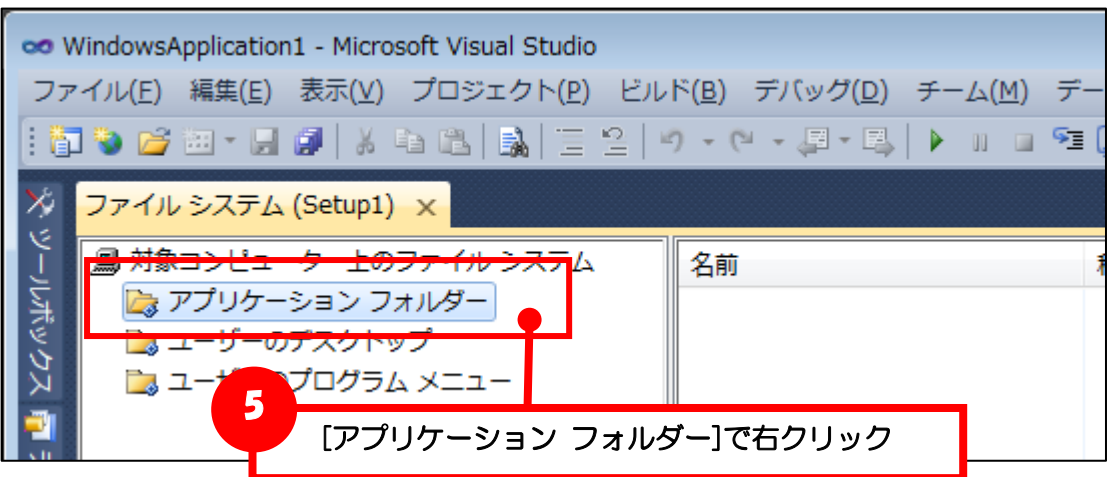

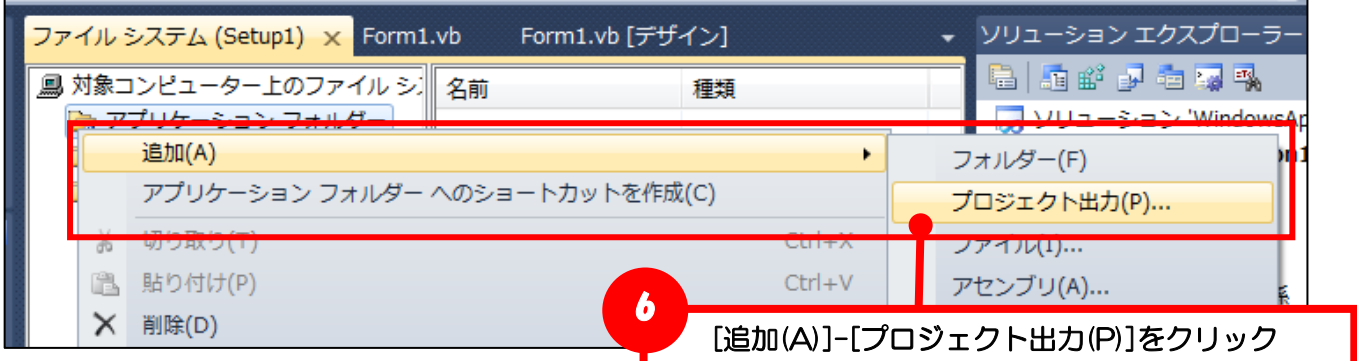

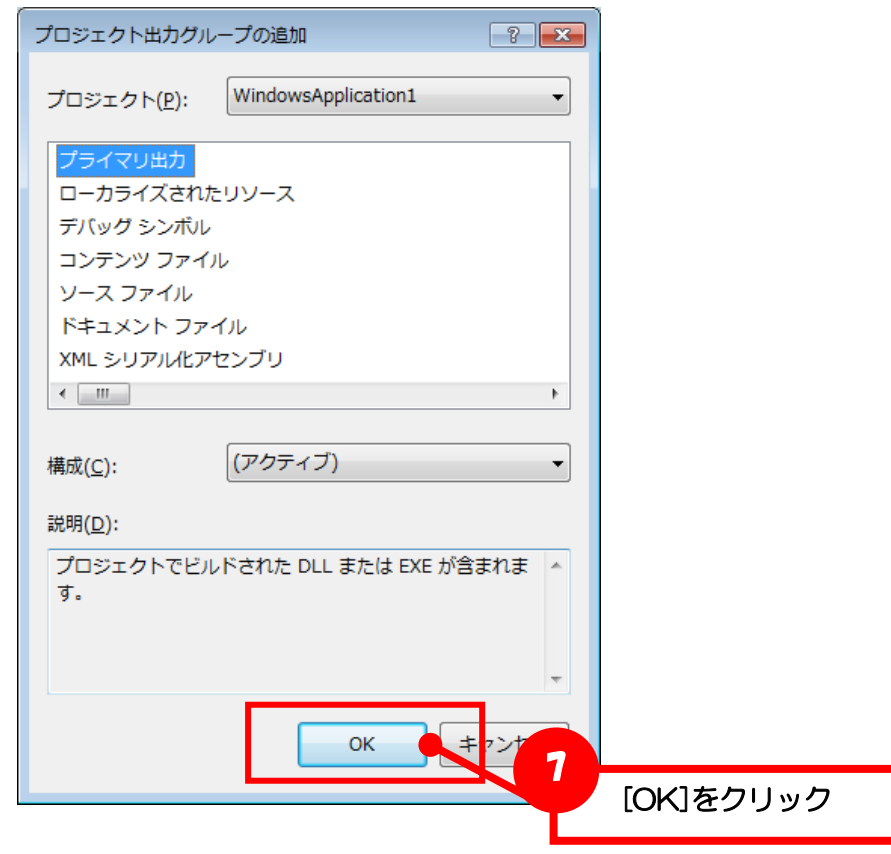

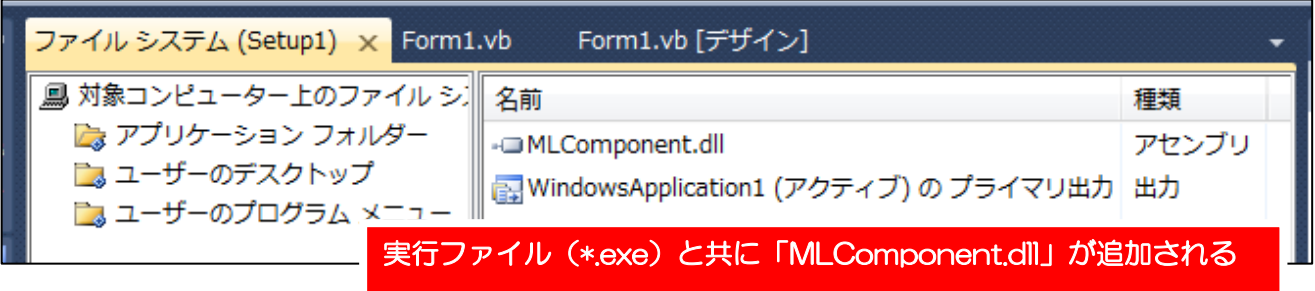

#### 1-3 発行方法を決める ■発行方法

ラベル発行は、PC とプリンタをケーブルで接続し、プリンタに発行データを送信して行います。発行方 法には、大きく分けて「インターフェース出力」と「プリンタドライバ出力」の 2 つの方法があります。 メリットやデメリットから運用方法に合う発行方法を選択してください。

インターフェース出力の使い方は「プリンタに接続する」を、

プリンタドライバ出力の使い方は「プリンタドライバを利用する」をご確認ください。

#### <span id="page-11-1"></span>■発行方法

<span id="page-11-0"></span>1-3.発行方法を決める

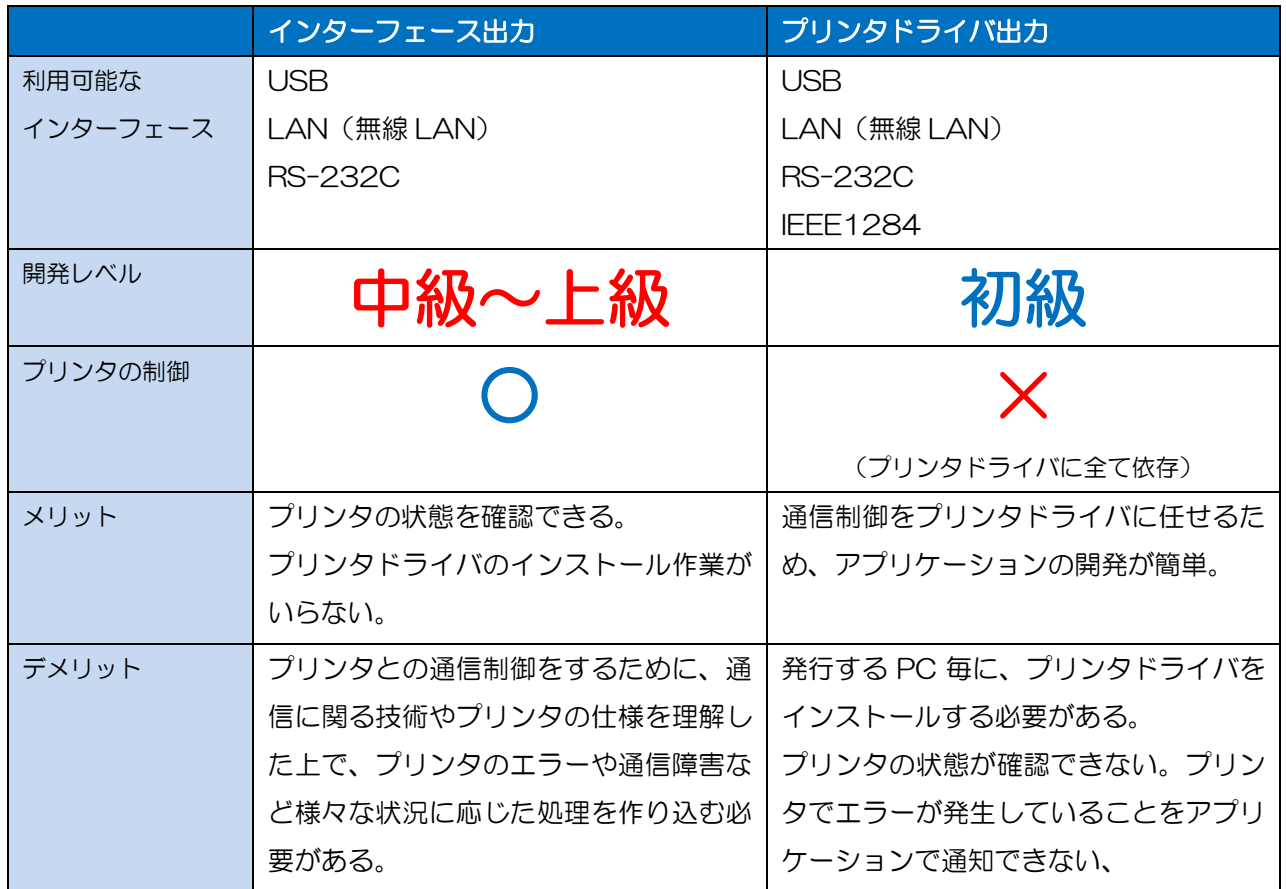

#### <span id="page-12-0"></span>1-4.プリンタに接続する 1-4 プリンタに接続する ■接続·切断 ■USB ■LAN ■COM ■Bluetooth

ラベル発行するにはまずプリンタに接続します。また、発行後は必ず最後に切断を行います。切断を忘 れると、再度発行するときにプリンタと接続できなかったり、他の PC から発行ができなかったりとい ったトラブルになります。

プリンタドライバを利用して簡単に発行したい場合は、「プリンタドライバを利用する」をご確認くださ い。

#### <span id="page-12-1"></span>■接続・切断

・サンプルコード

'MLComponentのインスタンス生成 Dim MLComponent As New SATO.MLComponent.MLComponent

'処理結果 Dim Result As Integer

'通信設定(LAN接続) MLComponent.Setting = "LAN:192.168.1.100"

'プリンタと接続 Result = MLComponent.OpenPort(1) If Result  $\diamond$  0 Then

MessageBox.Show("OpenPortError No." & Result.ToString)

End If

'プリンタと切断 MLComponent.ClosePort()

#### <span id="page-12-2"></span>■USB で接続する

PC に接続するプリンタが1台の場合は「USB:」と指定してください。最初に見つかったサトー製 USB プリンタに自動的に接続します。PC に 2 台以上 USB プリンタを接続する場合は、「USB:」の後にプリ ンタの USB シリアル ID を指定してください。USB シリアル ID の確認方法は「リファレンスマニュア ル」をご確認ください。

サンプルコード

'PCに接続されたプリンタに接続 MLComponent.Setting = "USB:"

'PCに接続されたシリアルNo.0000T123に接続" MLComponent.Setting = "USB: 0000T123"

#### <span id="page-13-0"></span>■LAN で接続する

LAN は、オプションとして[IP アドレス]と[ポート番号 1]、[ポート番号 2]の指定があります。 通常は、[IP アドレス]の指定だけで問題ありません。海外プリンタを利用する場合やプリンタのポート 番号が変更されている特殊な運用で指定してください。

#### サンプルコード

'IPアドレス192.168.1.10のプリンタに接続 MLComponent.Setting = "LAN:192.168.1.10"

'IPアドレス192.168.1.10、ポート番号9100のプリンタに接続 MLComponent.Setting = "LAN:192.168.1.10,9100"

#### <span id="page-13-1"></span>■COM (シリアルポート)で接続する

COM は、オプションとして[COM ポート番号]と[ボーレート]、[パリティビット]、[データビット]、[ス トップビット]の指定があります。

プリンタの設定をよく確認して同じ設定となるように指定してください。

サンプルコード

'COM19に接続されたプリンタに接続 MLComponent.Setting = "COM19:115200,n,8,1"

#### <span id="page-13-2"></span>■Bluetooth で接続する

Bluetooth は、オプションとして[BD アドレス]の指定があります。 接続可能なデバイスは、ペアリング済みのプリンタまたは Bluetooth Ver.3.0 対応で認証レベルが認証 無しに設定されているプリンタです。Bluetooth のペアリングは AuthenticateBluetoothDevice メソ ッドまたは Windows 標準の設定画面で行ってください。

サンプルコード

'BDアドレス000b5db4aebbのプリンタに接続 MLComponent.Setting = "BT:000b5db4aebb"

<span id="page-14-0"></span>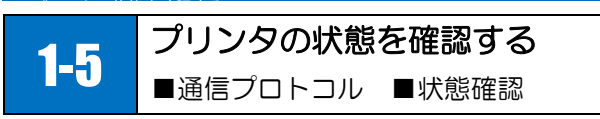

プリンタドライバを利用せずインターフェース出力で発行する場合は、必ず発行前と発行後にプリンタ の状態を確認してください。確認を行わないと、プリンタでエラーが発生していても印字データを送信 してまい、ラベルが発行されずにデータが消失してしまうトラブルになる可能性があります。

#### <span id="page-14-1"></span>■通信プロトコル

プリンタと通信するために、USB のシリアル No.や LAN の IP アドレスなどインターフェースの設定に 加えて「通信プロトコル」を設定する必要があります。プリンタの設定をよく確認して通信プロトコルを指 定してください。

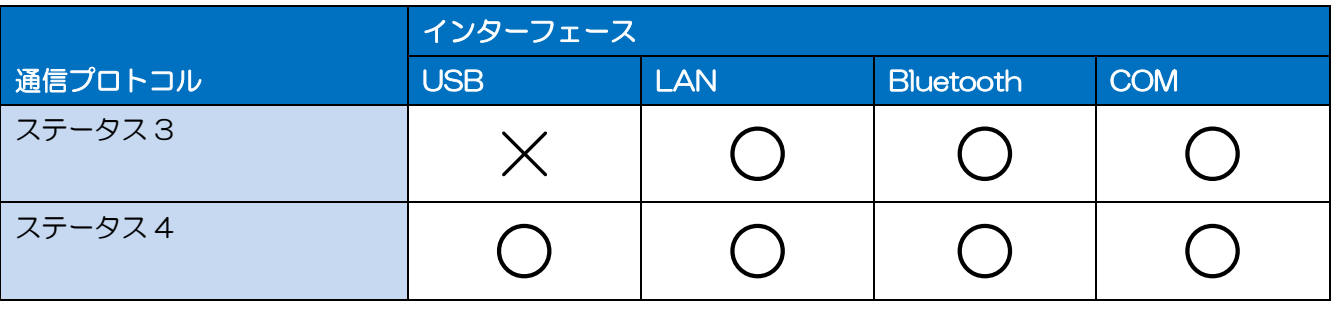

○:利用可能 ×:利用不可

#### <span id="page-14-2"></span>■状態確認

・サンプルコード

'MLComponentのインスタンス生成 Dim MLComponent As New SATO.MLComponent.MLComponent

'処理結果 Dim Result As Integer

'ステータス文字列 Dim Status As String = ""

'通信設定(LAN接続) MLComponent.Setting = "LAN:192.168.1.100"

'通信プロトコル設定 MLComponent.Protocol = SATO.MLComponent.Protocols.Status3

'プリンタと接続 Result = MLComponent.OpenPort(1) If Result  $\diamond$  0 Then MessageBox.Show("OpenPortError No." & Result.ToString) Exit Sub

End If

'プリンタの状態確認 Result = MLComponent.GetStatus(Status) If Result = 0 Then

MessageBox.Show("PrinterStatus = " & Status.Substring(2, 1))

MessageBox.Show("OpenPortError No." & Result.ToString)

End If

Else

'プリンタと切断 MLComponent.ClosePort()

プリンタの状態は、取得したステータス文字列の3桁目で判断できます。 ステータスの詳細と送信可否の判断は「リファレンスマニュアル」のステータス仕様をご確認ください。

例として、「A」を取得した場合は、プリンタはオンライン状態でエラーも発生していないため、問題な く発行できます。「I」を取得した場合は、プリンタがオンライン状態でラベルを発行中ですが、受信バッ ファの容量が少ないため、数秒待機してから再確認を行うことが望ましいです。「g」を取得した場合は、 プリンタヘッドが断線して正常に発行できないため、発行を行わずプリンタ交換を促す注意メッセージ を表示するといった対応を取ることができます。

<span id="page-16-0"></span>1-6.プリンタドライバを利用する 1-6 プリンタドライバを利用する ■接続・切断

細かくプリンタの状態を監視したり、1 枚1枚チェックしながら発行する必要がなく、簡単にラベル発 行したい場合は、プリンタドライバの利用がおすすめです。プリンタドライバに対してデータを出力す るだけで、面倒な通信制御は必要ありません。

細かな制御が必要な場合は、「プリンタに接続する」をご確認ください。

#### <span id="page-16-1"></span>■接続・切断

プリンタドライバは Setting プロパティで「DRV:」で指定します。オプションとして[プリンタドライ バ名]を指定します。ラベル発行するには、まずプリンタドライバへ接続(出力開始)します。発行完了 後は必ず切断(出力完了)を行います。

・サンプルコード

'MLComponentのインスタンス生成 Dim MLComponent As New SATO.MLComponent.MLComponent

'処理結果 Dim Result As Integer

'通信設定(プリンタドライバ) MLComponent.Setting = "DRV:SG412R-ex"

'プリンタドライバへ出力開始 Result = MLComponent.OpenPort(1) If Result  $\diamond$  0 Then MessageBox.Show("OpenPortError No." & Result.ToString)

End If

'プリンタドライバへ出力完了 MLComponent.ClosePort()

プリンタドライバは、出力が開始される(接続)とジョブという発行するための箱を作り、発行データ を 1 データずつ蓄積していきます。データ出力中にプリンタへ送信するタイミングは、OS により異な ります。すぐにプリンタにデータを送信するには、Output メソッド直後に ClosePort を実行してくだ さい。

#### <span id="page-17-0"></span>1-7.ラベル・タグを発行する 1-7 ラベル・タグを発行する ■ラベル発行

ラベル発行は、Multi LABELIST V5 で作成したレイアウトファイルと、入力データを組合せて行いま す。[発行枚数]は必ず必要な入力データで、[発行枚数]が入力されていない場合は発行時にエラーとなり ます。

#### <span id="page-17-1"></span>■ラベル発行

発行する前に、[レイアウトファイルのパス名]と[入力データ]を指定します。入力データは様々な指定方 法が利用可能です。詳しくは「データを入力する」をご確認ください。

・サンプルコード

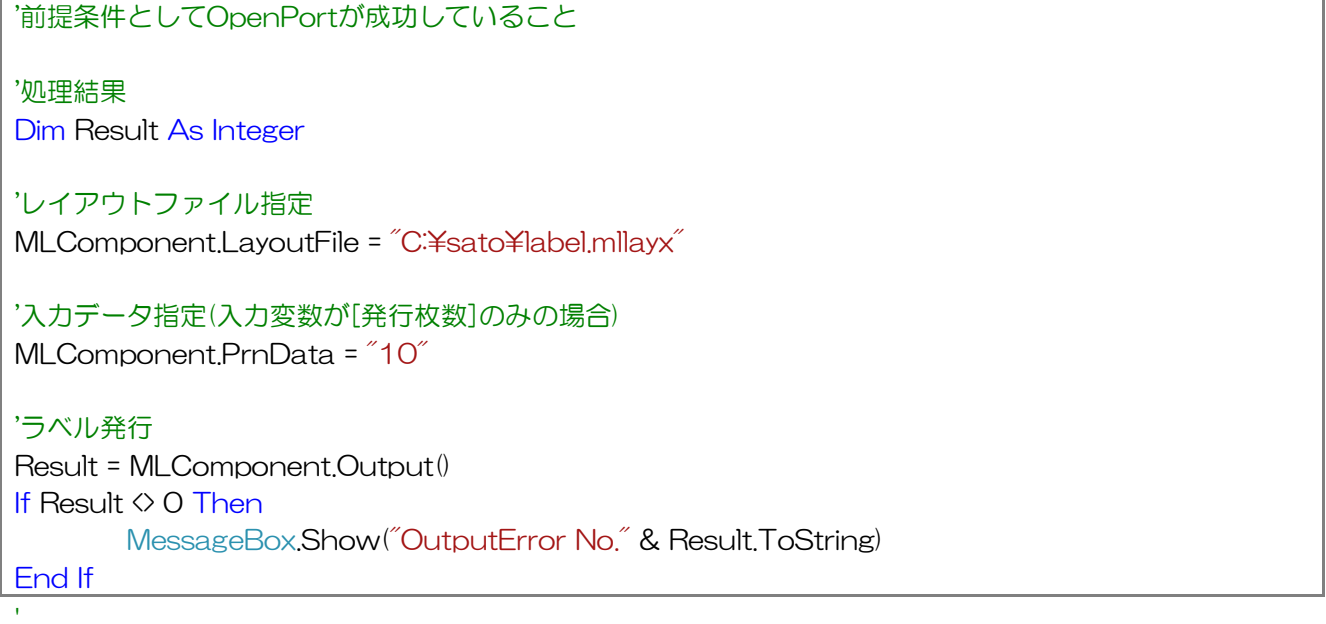

<span id="page-18-0"></span>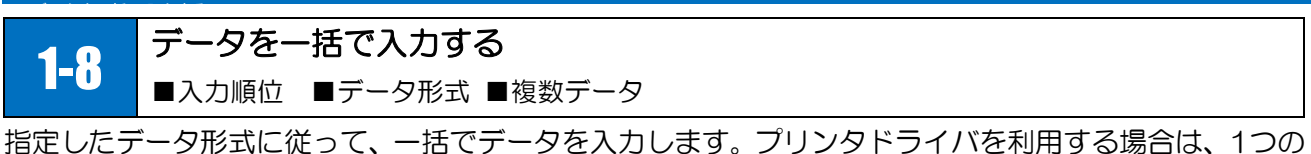

データだけでなく、複数のデータを一括して入力することもできます。

順番を意識せず変数名で入力したい場合は「データを変数名で指定して入力する」をご確認ください。

#### <span id="page-18-1"></span>■入力順位

まずデータを入力する順番を、MLデザインの入力定義で[入力順位]を表示させて確認します。

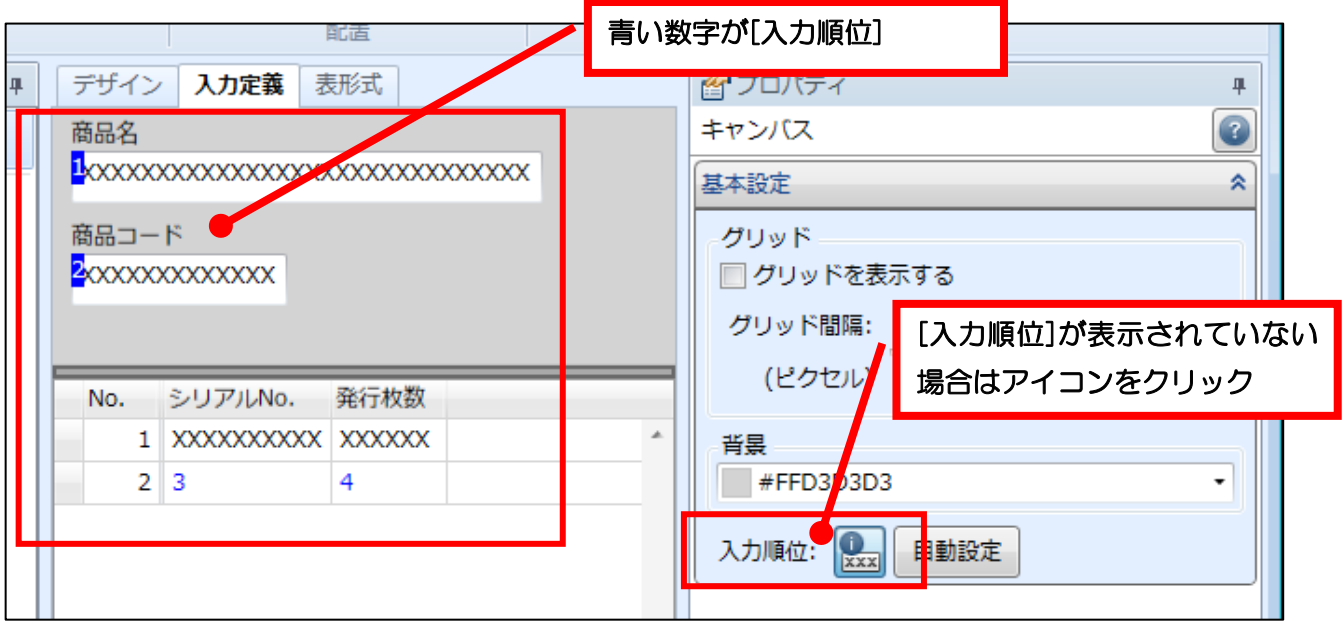

#### ・サンプルコード

'入力データ指定 '商品名、商品コード、シリアルNo.、発行枚数を順番に入力 MLComponent.PrnData = "SG412R-ex" & vbTab & "490310999999" & vbTab & "RX00007802" & vbTab & "3"

#### <span id="page-18-2"></span>■データ形式

デフォルトではタブ区切り(TSV形式)でデータを指定しますが、カンマ区切りのCSV形式やスペース 区切りのPRN形式でデータを指定することもできます。

・サンプルコード(CSV 形式)

'データ形式指定(CSV形式) MLComponent.PrnDataType = SATO.MLComponent.PrnDataTypes.Csv

'入力データ指定 MLComponent.PrnData = "SG412R-ex,490310999999,RX00007802,3"

```
'括り文字""(ダブルクォーテーション)を使って改行コードも入力可能
MLComponent.PrnData = """SG412R-exは、" & vbCrLf & "高速発行が可能な4インチ堅牢型プリンタ
です。"",1"
```
・サンプルコード(PRN 形式)

'データ形式指定(PRN形式) MLComponent.PrnDataType = SATO.MLComponent.PrnDataTypes.Prn

'入力データ指定

MLComponent.PrnData = "SG412R-ex 490310999999 RX00007802 3"

#### <span id="page-19-0"></span>■複数のデータを入力する

プリンタドライバを利用する場合は、複数のデータを一括で入力する方法が利用できます。

・サンプルコード

'前提条件としてプリンタドライバを利用すること

'文字列型の配列を作成 Dim inputData(0 To 2) As String inputData(0) = "SG412R-ex,490310999999,RX00007802,1" inputData(1) = "Lesprit412v,490310123456,MS00000619,1" inputData(2) = "PT208e,490310000005,FX00000550,1"

'入力データの複数指定 MLComponent.SetPrnDataArray(inputData)

#### <span id="page-20-0"></span>1-9.データを変数名で指定して入力する 1-9 データを変数名で指定して入力する ■変数名

変数名を指定してデータを入力します。変数名が共通しているレイアウトファイルを複数使う場合や入 力順番が変更される可能性がある場合など、レイアウトファイルの入力順位を意識せずにデータを入力 できます。

変数名を意識せず入力順位で簡単に入力したい場合は「データを一括で入力する」をご確認ください。

#### <span id="page-20-1"></span>■変数名

まずデータ指定に必要な[変数名]を、MLデザインの入力定義で確認します。

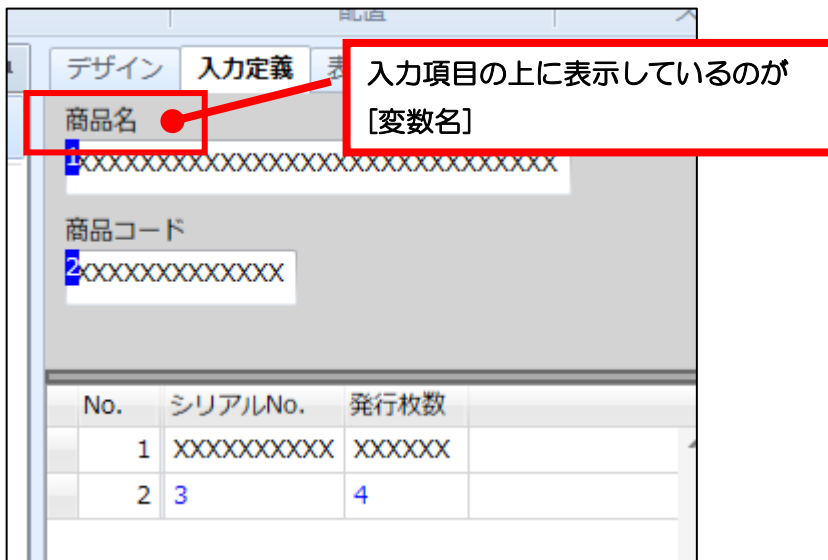

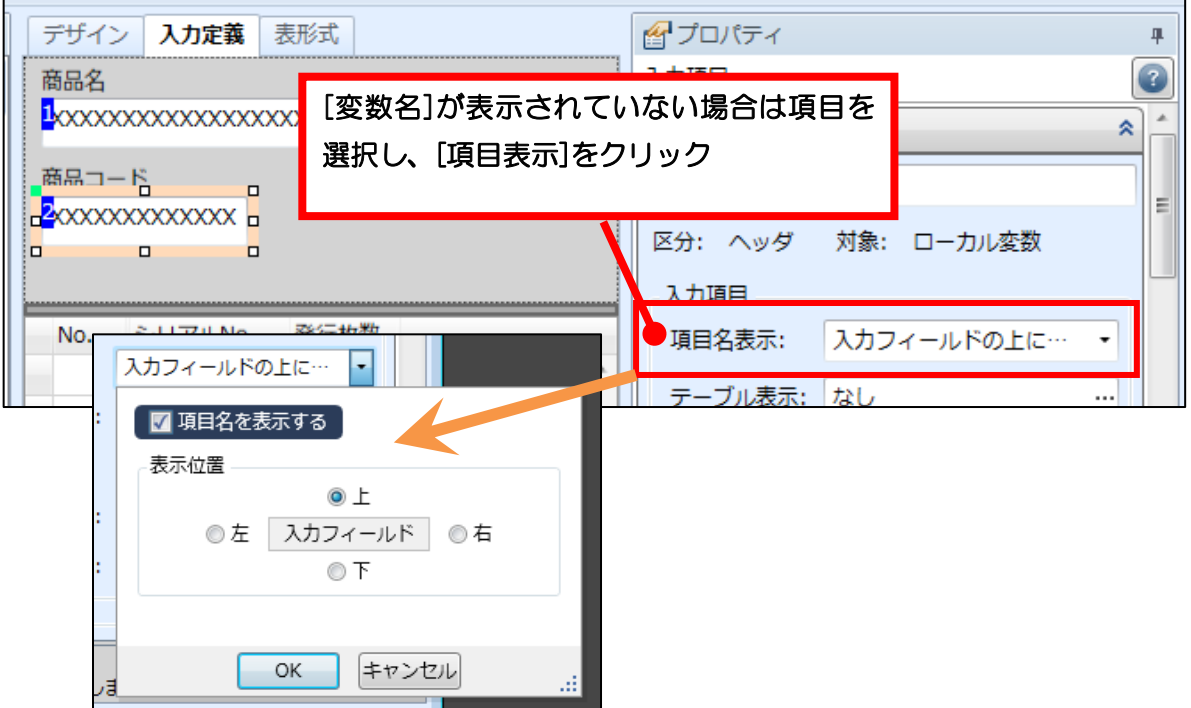

・サンプルコード

'「商品名」を入力 MLComponent.SetPrnDataField("商品名", "SG412R-ex")

'「商品コード」を入力 MLComponent.SetPrnDataField("商品コード", "490310999999")

'「シリアルNo.」を入力 MLComponent.SetPrnDataField("シリアルNo.", "RX00007802")

'「発行枚数」を入力

MLComponent.SetPrnDataField("発行枚数", "3")

<span id="page-22-0"></span>1-10.バージョンを確認する 1-10 バージョンを確認する ■プロパティ ■ファイルバージョン

#### <span id="page-22-1"></span>■Version プロパティで取得する

Version プロパティで取得できる情報からバージョン番号を確認できます。

Multi LABELIST Component, Version 5xxx

#### <span id="page-22-2"></span>■ファイルのプロパティで確認する

MLComponent の本体である「MLComponent.dll」のファイルプロパティで確認できます。

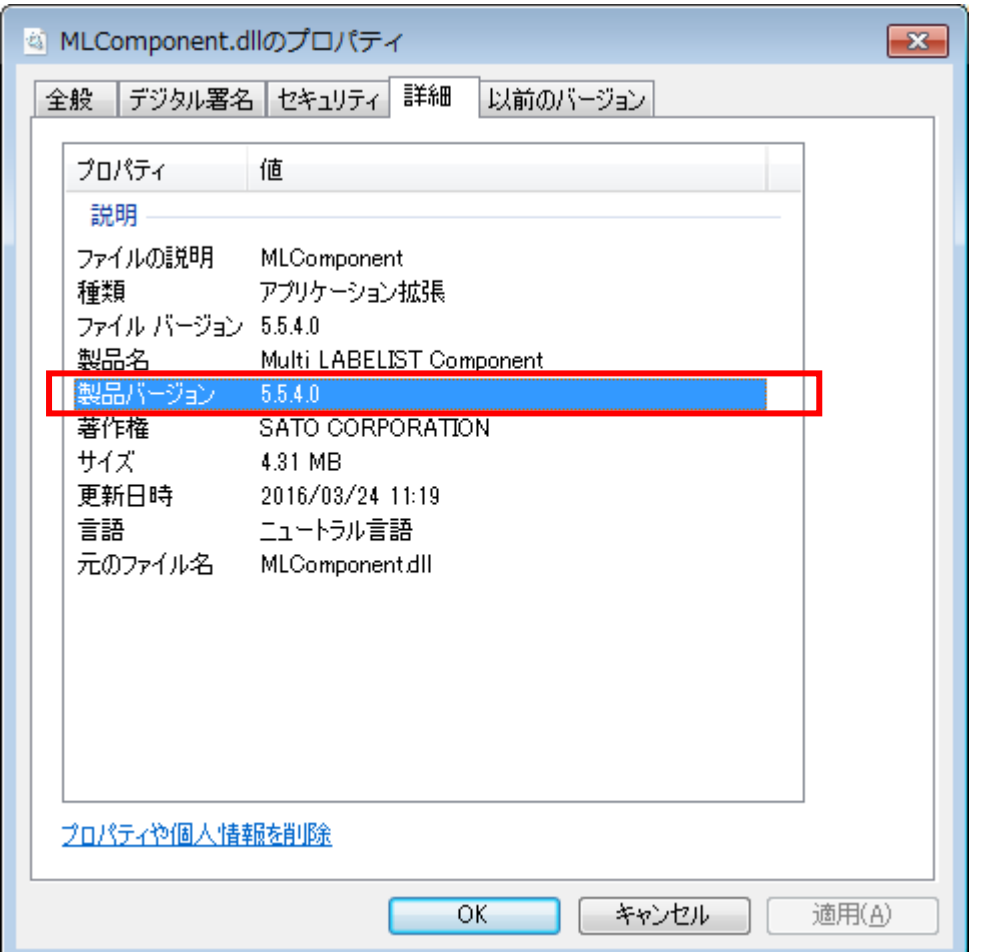

<span id="page-23-0"></span>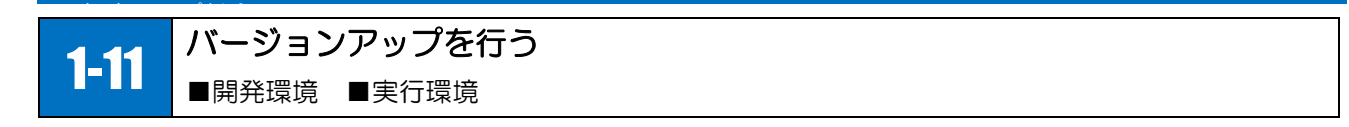

#### <span id="page-23-1"></span>■開発環境の MLComponent を更新する

「1-1. Visual Studio 2010 で利用する」で新しいバージョンの「MLComponent.dll」を参照の追加 で選択することで更新されます。

#### <span id="page-23-2"></span>■実行環境の MLComponent を更新する

実行アプリケーションと共に配布した「MLComponent.dll」を新しいバージョンのファイルに入替える だけで更新可能です。開発環境でのリビルド・リコンパイルは必要ありません。

<span id="page-24-0"></span>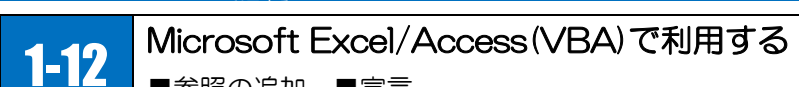

■参照の追加 ■宣言

#### <span id="page-24-1"></span>■インストール

Microsoft Excel/Access(VBA) で利用するには、まずはじめにインストーラを利用して、 MLComponent を発行環境にインストールしてください。インストーラは製品 CD または弊社ダウンロ ードサイトにございます。

<http://www.sato.co.jp/download/tool/webapitools/multi-labelist-component-1.html>

#### <span id="page-24-2"></span>■参照の追加

Excel の場合は、参照の追加を行うためにリボンに「開発」タブを表示させます。

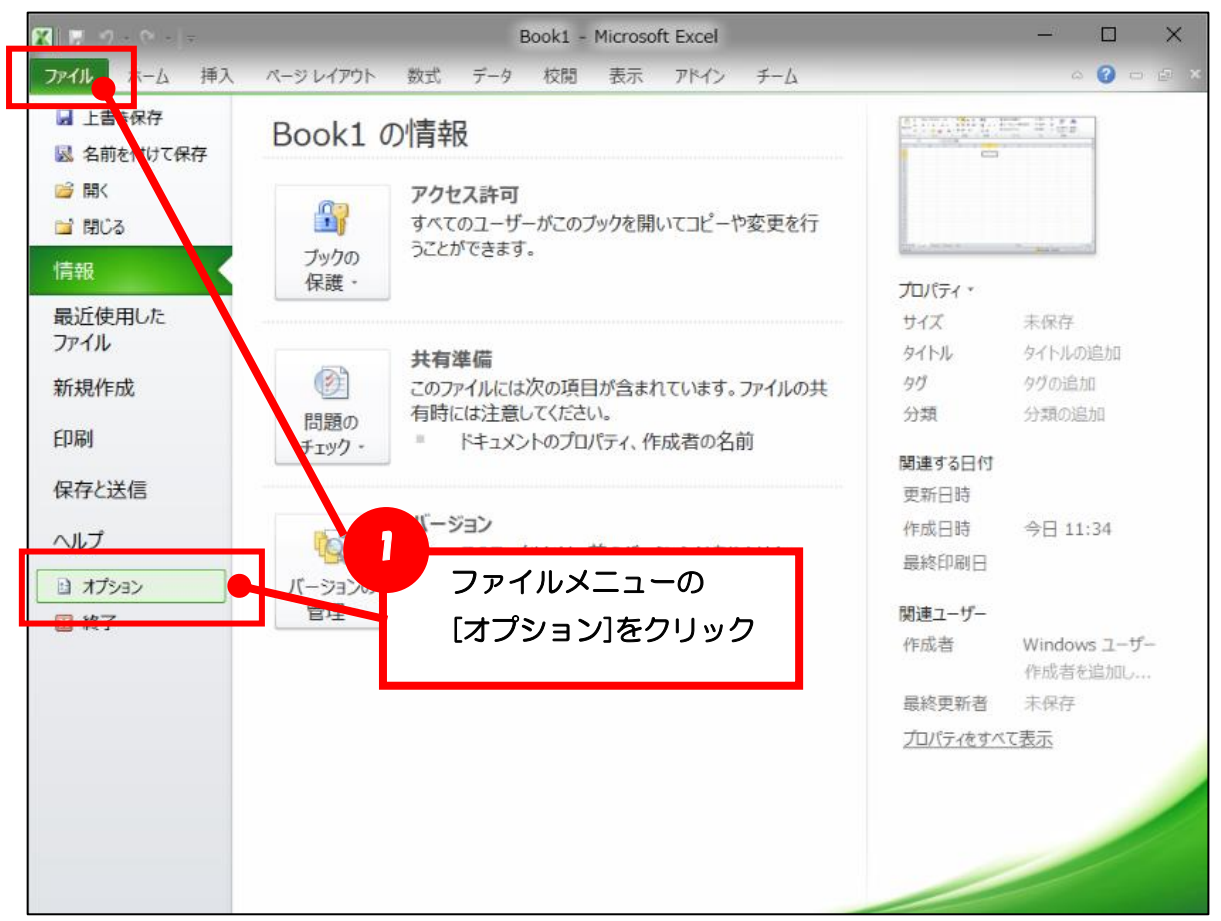

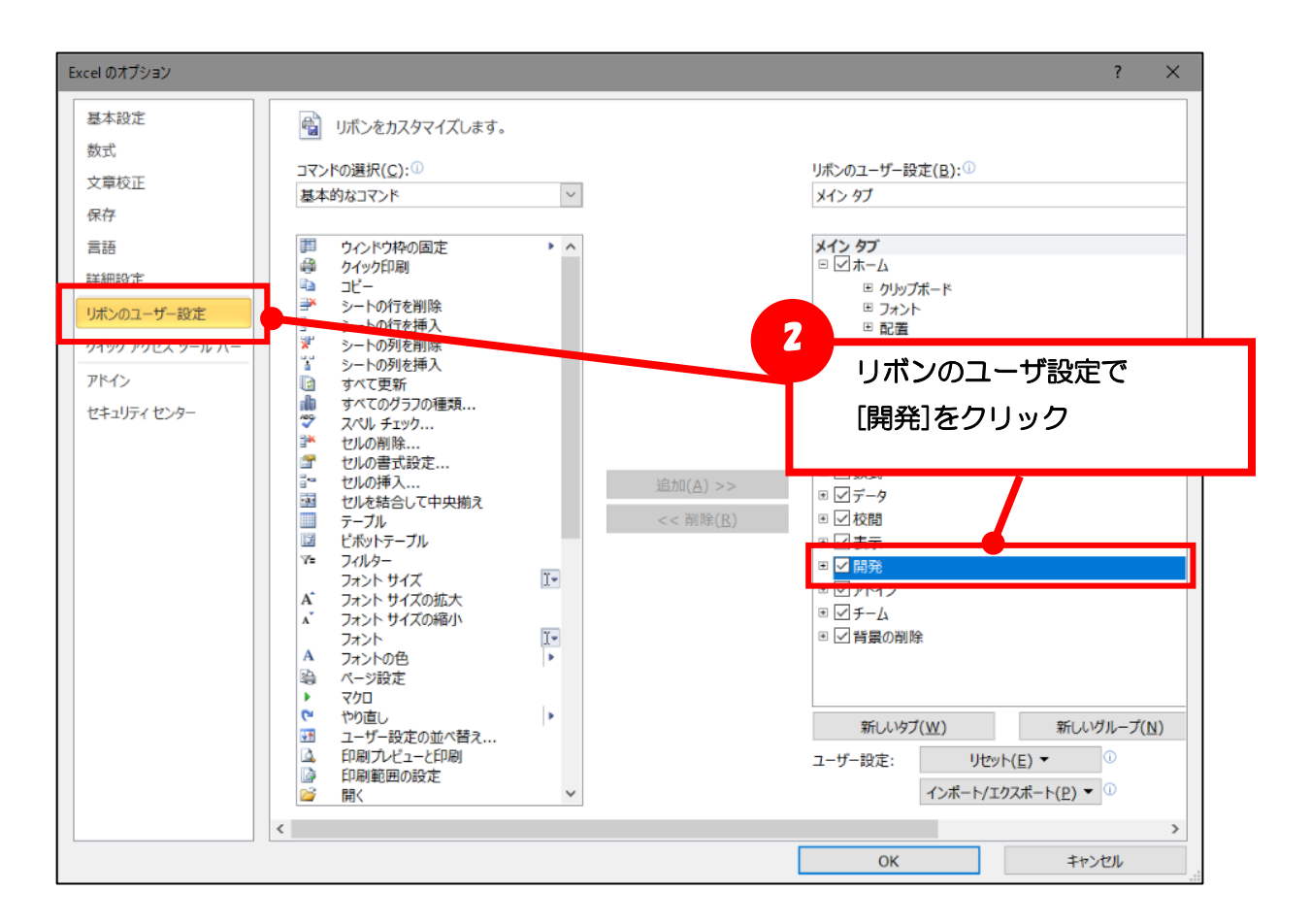

「開発」タブが表示されたら、参照設定を行います。(Access の場合は「データベースツール」タブ)

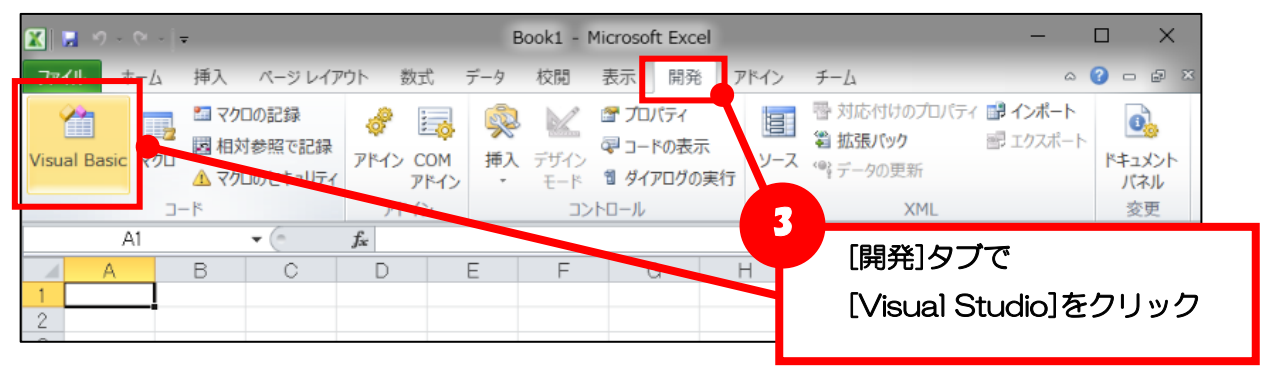

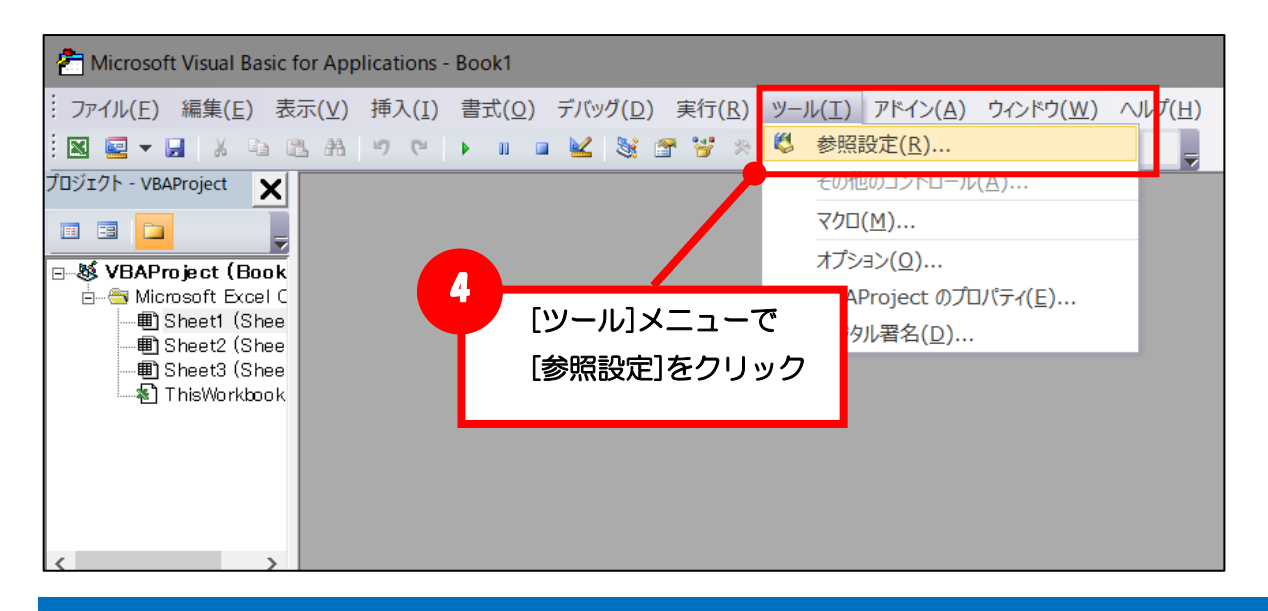

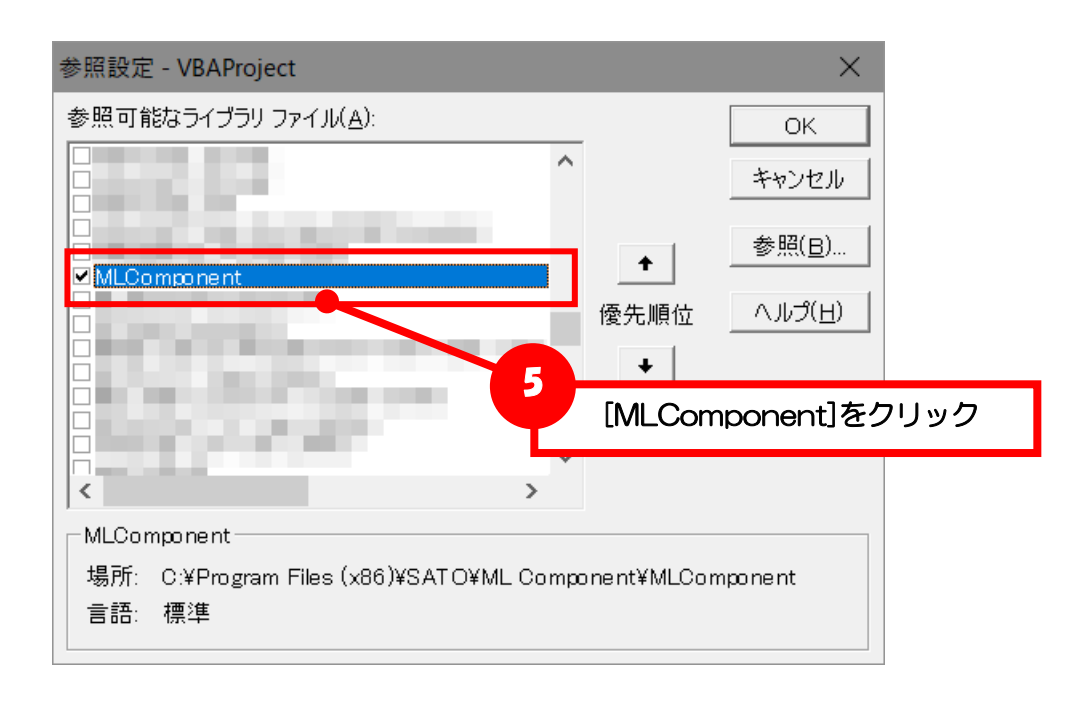

<span id="page-27-0"></span>■宣言

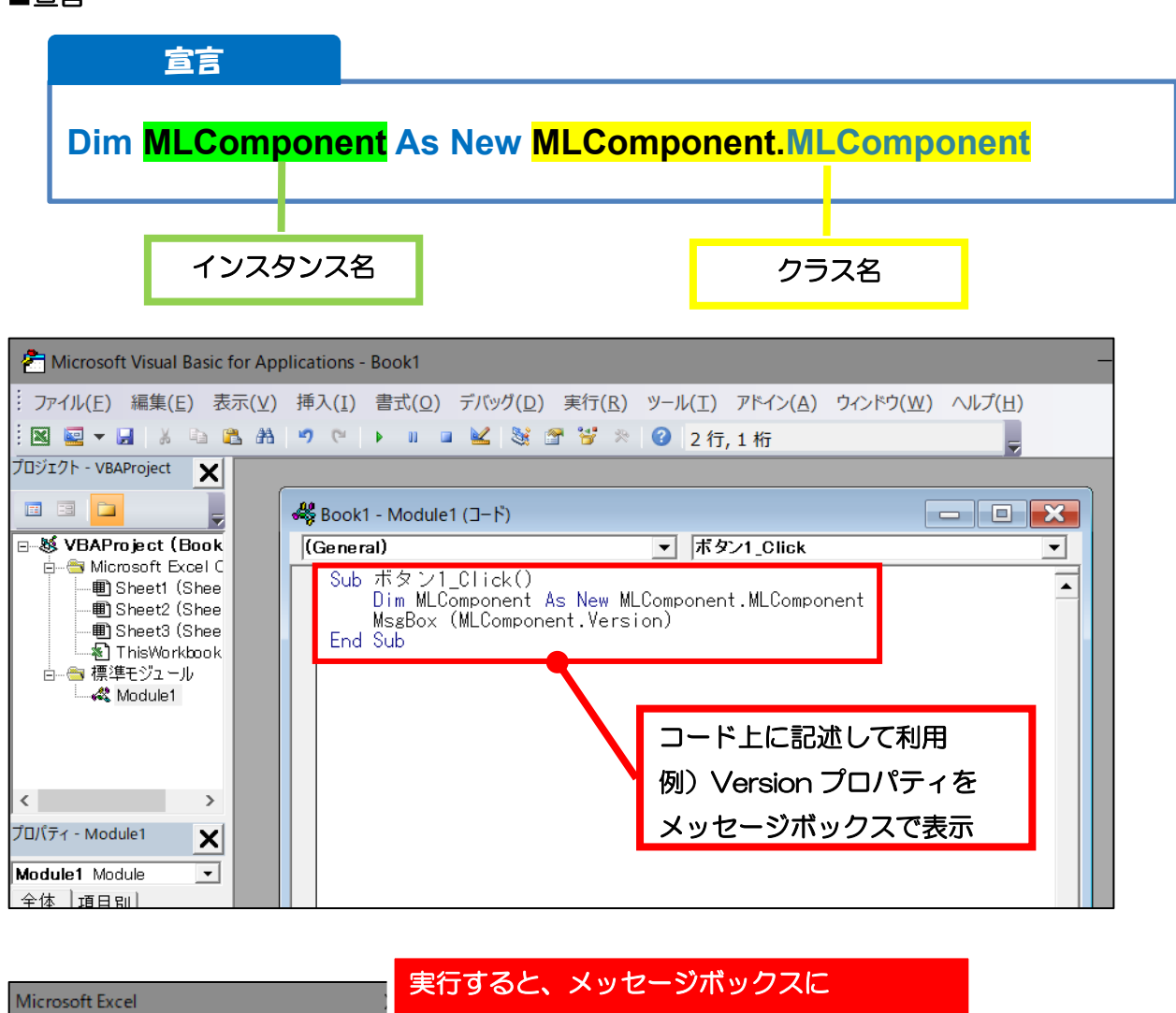

MLComponent のバージョンが表示される

Multi LABELIST Component, Version 5.7.7.0

OK

<span id="page-28-0"></span>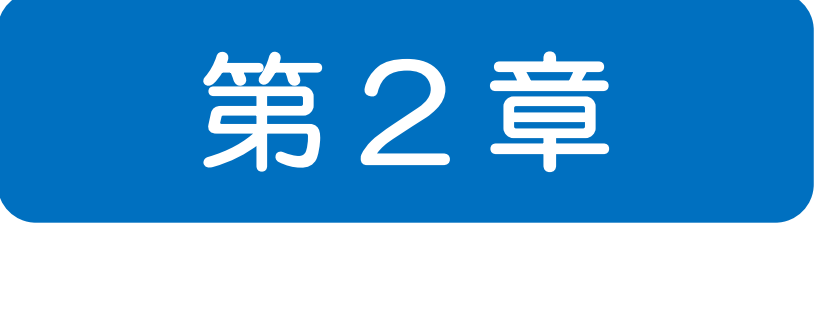

# 応用編

#### <span id="page-29-0"></span>2-1.プリンタの濃度・速度を変更する 2-1 プリンタの濃度・速度を変更する ■濃度 ■速度

プリンタの濃度と速度は、通常プリンタ本体で調整しまが、複数種類のラベルを付け替えて発行する運 用で、共通の設定で対応できない場合に、レイアウト毎にMLComponentで調整してご利用ください。

濃度と速度共に、3つの指定方法があります。 ①プリンタ本体の濃度・速度を使用する ②MLComponentで指定した値を使用する ③レイアウトファイルに設定された値を使用する

#### <span id="page-29-1"></span>■濃度を変更する

・サンプルコード

'プリンタ本体の設定を使用 MLComponent.Darkness = ""

'MLComponentで指定した値を使用 MLComponent.Darkness = 3

'レイアウト設定を使用 MLComponent.Darkness = "S"

#### <span id="page-29-2"></span>■速度を変更する

・サンプルコード

'プリンタ本体の設定を使用 MLComponent.Speed = ""

'MLComponentで指定した値を使用 MLComponent. Speed = 3

'レイアウト設定を使用 MLComponent. Speed = "S"

#### <span id="page-30-0"></span>2-2.印字位置を調整する 2-2 印字位置を調整する ■印字位置

ラベルに印字される位置を全体的に微調整します。位置が大きく異なる場合は、MLデザインで用紙サイ ズやオブジェクトの位置を変更してください。

2つの指定方法があります。 ①MLComponentで指定した値を使用する ②レイアウトファイルに設定された値を使用する

#### <span id="page-30-1"></span>■印字位置を調整する

印字位置は、ラベルの送り出し方向が縦位置のマイナスで、ラベルの内側が横位置のプラスです。 値はmm単位で少数第2位まで調整可能です

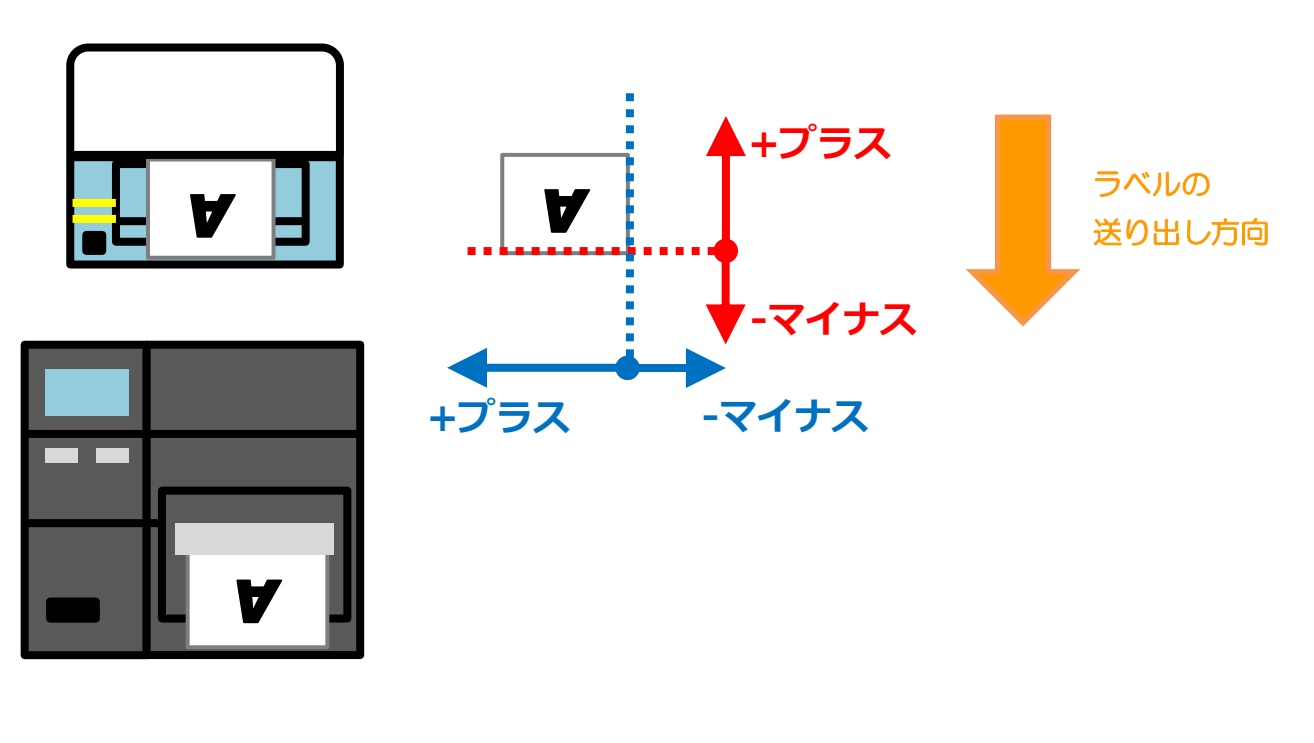

・サンプルコード

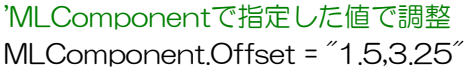

'レイアウト設定を使用 MLComponent.Offset = "S,S"

#### <span id="page-31-0"></span>2-3.消費税を設定する 2-3 消費税を設定する ■税編集 ■消費税

MLV5の変数設定で[編集パラメータ]の[税編集]を使用している場合に、消費税をTaxRateプロパティ で設定する必要があります。消費税の設定がないと発行時にOutputメソッドでエラー413(税編集時に エラーが発生しました。)が返送されます。

#### <span id="page-31-1"></span>■税編集

変数設定で[編集パラメータ]の[税編集]が[なし]の場合、[税編集]が[あり]で[税率]が[固定値を使用する] または[変数値を使用する]の場合は、TaxRate プロパティを設定する必要はありません。

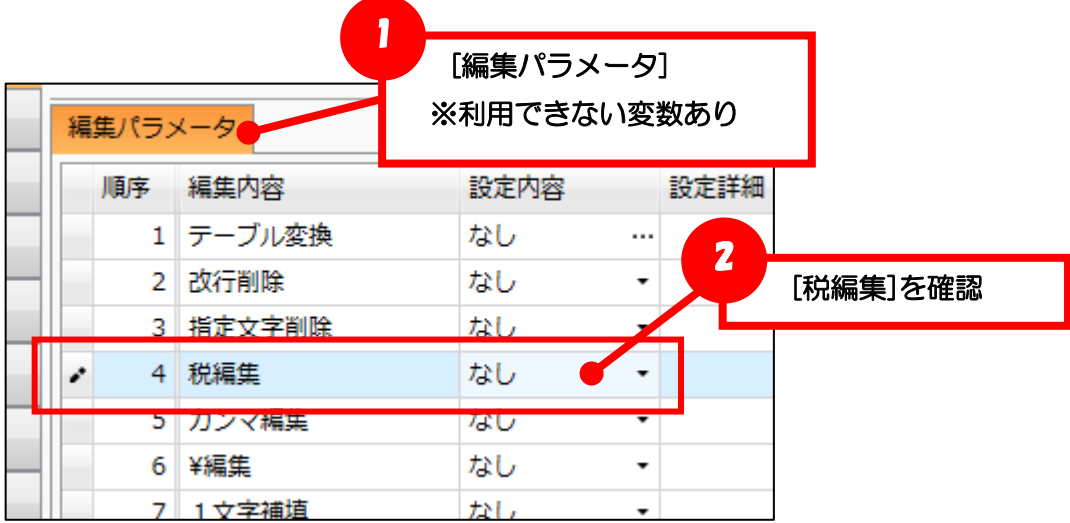

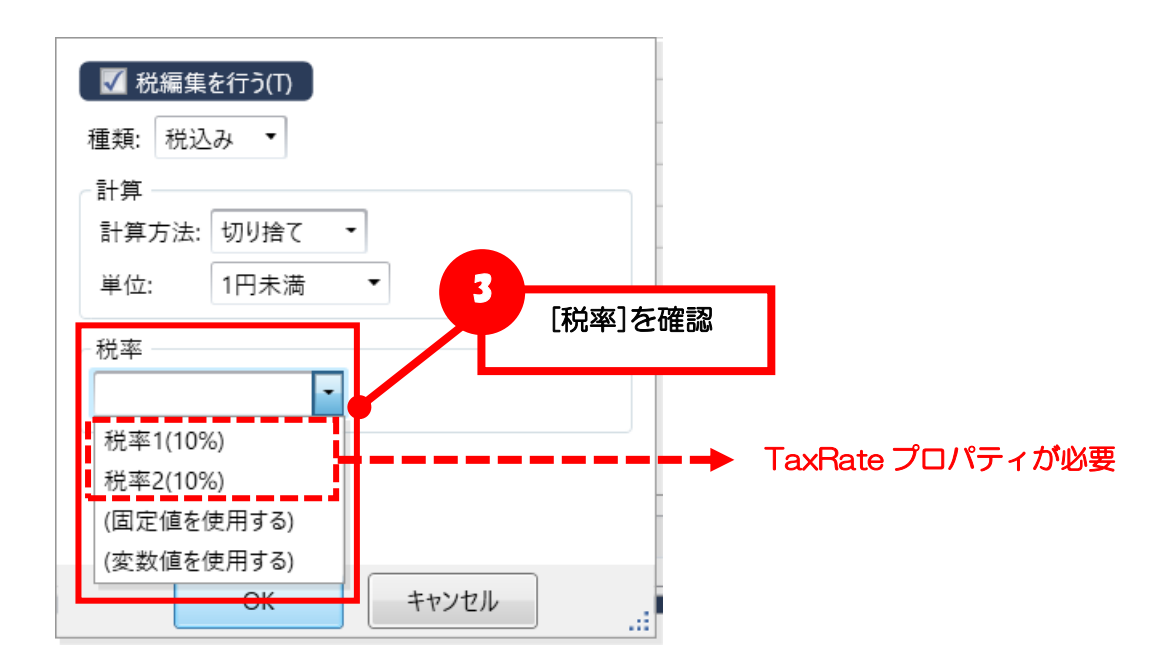

#### <span id="page-32-0"></span>■消費税

・サンプルコード

'前提条件としてOpenPortが成功していること

'処理結果 Dim Result As Integer

'レイアウトファイル指定 MLComponent.LayoutFile = "C:\sato\price.mllayx"

'入力データ指定(価格"100"を入力する場合) MLComponent.PrnData = "PW208NX" & vbTab & "100" & vbTab & "2"

'消費税指定 MLComponent.TaxRate = "10"

'ラベル発行 Result = MLComponent.Output() If Result  $\diamond$  0 Then MessageBox.Show("OutputError No." & Result.ToString) End If

*PW208NX ¥110 PW208NX ¥110*

<span id="page-33-0"></span>2-4.連番を印字する 2-4 連番を印字する ■連番 ■初期値

商品のシリアルNo.やラベルの識別で利用できる連番を印字できます。

連番は、MLV5の連番変数を使います。通常はレイアウト情報を使う「数値(レイアウト)」を利用しま す。連番値の保存が必要なくプリンタフォントで印字する場合は「数値(プリンタ)」、特殊なパターン や文字で連番させる場合は「文字」も選択可能です。

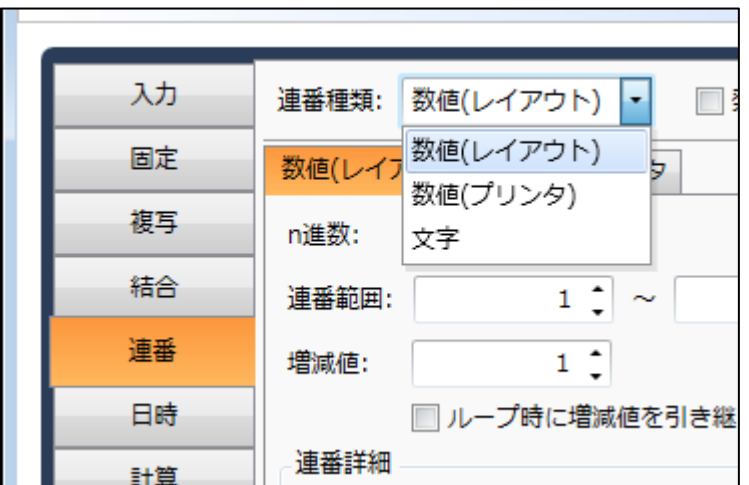

#### <span id="page-33-1"></span>■連番を印字する

連番を印字するために、MLComponentで特別な操作は必要ありません。

・サンプルコード

'前提条件としてOpenPortが成功していること

'処理結果 Dim Result As Integer

'連番変数を利用したレイアウトファイルを指定  $MLComponentLayoutFile = "C:\n *Sato * count=mllav'$ 

'入力データ指定(入力変数が[発行枚数]のみの場合) MLComponent.PrnData = "10"

'ラベル発行 Result = MLComponent.Output() If Result  $\diamond$  0 Then MessageBox.Show("OutputError No." & Result.ToString) End If

#### <span id="page-34-0"></span>■連番の初期値を入力する

連番の開始値や終了値をアプリケーション側で管理する場合は、発行する度に連番の初期値をデータと して入力できるようにします。

連番連数の設定画面で[発行時に入力する(I)]にチェックを入れてください。

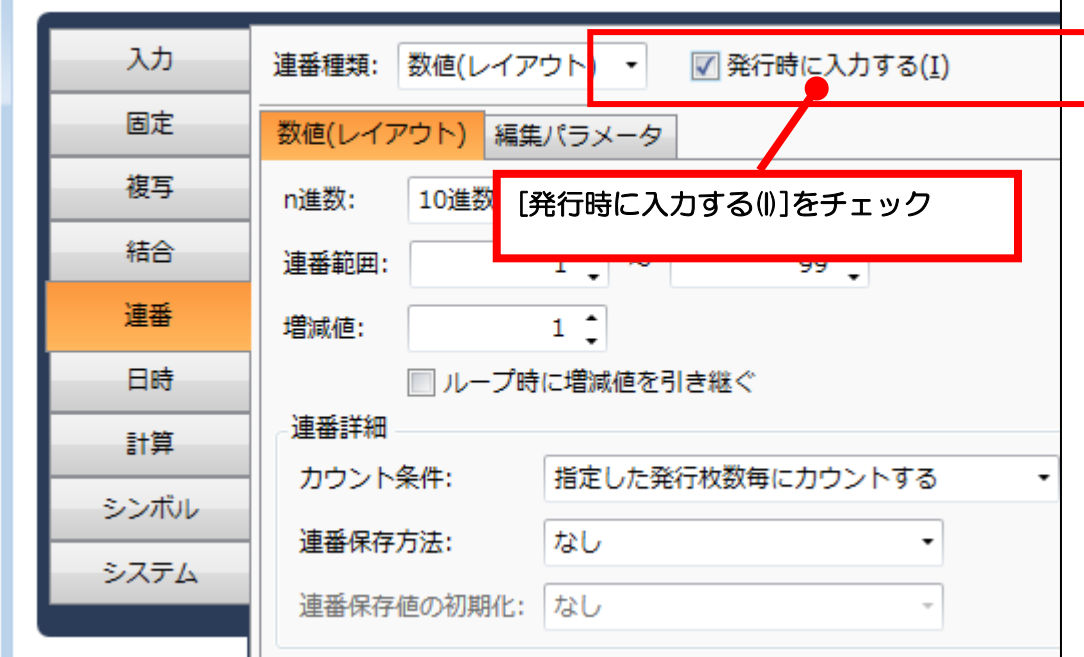

・サンプルコード

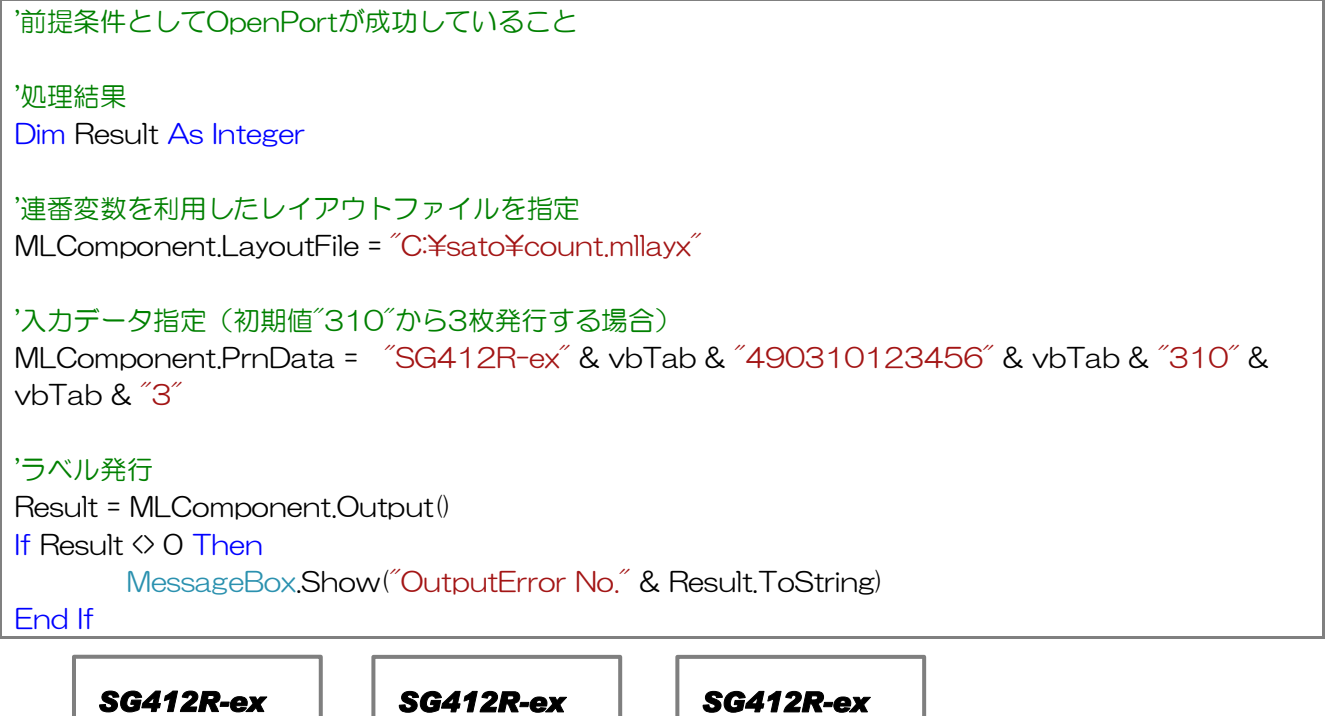

*||||||||||||| 490310123456 No.312* 

*||||||||||||| 490310123456 No.311* 

Multi LABELIST Component **35**

*||||||||||||| 490310123456 No.310* 

2-5 ヘッダ・テール札を発行する ■ヘッダ・テール札

レイアウトファイルに設定されたヘッダ札、テール札を発行します。テッダ・テール札でよく利用する システム変数の[総発行枚数]、[レイアウト名]も MLComponent から設定可能です。

#### <span id="page-35-1"></span>■ヘッダ・テール札を発行する

・サンプルコード

<span id="page-35-0"></span>2-5.ヘッダ・テール札を発行する

'前提条件としてOpenPortが成功していること

'処理結果 Dim Result As Integer

'レイアウトファイル指定 MLComponent.LayoutFile = "C:\sato\price.mllayx"

'入力データ指定(ヘッダ札・テール札用のデータも含めて入力)

MLComponent.PrnData = \_ "ST312R" & vbTab & "19000" & vbTab & "490310041310" & vbTab & "目黒本店" &

vbTab & "3"

'消費税指定(税編集利用時) MLComponent.TaxRate = "10"

'システム変数[総発行枚数]指定 MLComponent.TotalQtyCaption = "3"

'システム変数[レイアウト名]指定 MLComponent.LayoutNameCaption = "プライスタグ"

'ヘッダ札発行 Result = MLComponent.OutputHeader If Result  $\diamond$  0 Then MessageBox.Show("OutputHeaderError No." & Result.ToString) Exit Sub End If

'ボディ札発行 Result = MLComponent.Output() If Result  $\diamond$  0 Then MessageBox.Show("OutputError No." & Result.ToString) Exit Sub End If

'テール札発行 Result = MLComponent.OutputTail() If Result  $\diamond$  0 Then MessageBox.Show("OutputTailError No." & Result.ToString) Exit Sub

End If

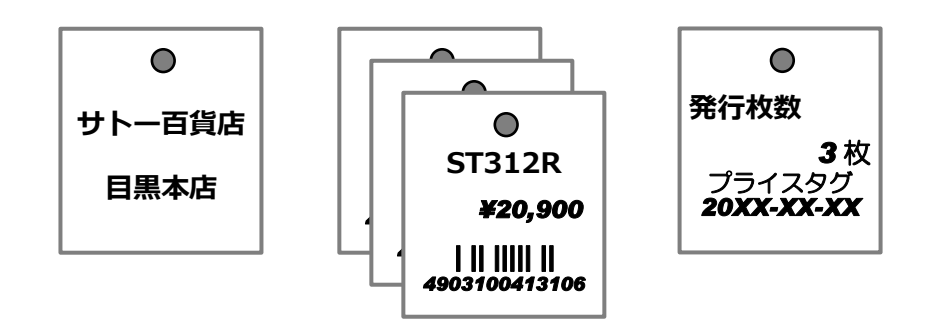

#### <span id="page-36-0"></span>■ヘッダ・テール札をレイアウトの設定に従って発行する

プリンタドライバ出力を利用している場合は、複数データを一括で発行できる機能と組合せて、ヘッダ・ テール札をレイアウトの設定に従って自動的に発行できます。

・サンプルコード

'前提条件としてOpenPortが成功していること

'処理結果 Dim Result As Integer

'レイアウトファイル指定 MLComponent.LayoutFile = "C:\sato\price.mllayx"

'文字列型の配列を作成(ヘッダ札・テール札用のデータも含めて作成) Dim inputData(0 To 2) As String inputData(0) = "ST312R" & vbTab & "19000" & vbTab & "490310041310" & vbTab & "目黒 本店" & vbTab & "2" inputData(1) = "ST308R" & vbTab & "15000" & vbTab & "490310841310" & vbTab & "目黒 本店" & vbTab & "2" inputData(2) = "RT308R" & vbTab & "9500" & vbTab & "490310413108" & vbTab & "目黒本 店" & vbTab & "2"

'入力データの複数指定 MLComponent.SetPrnDataArray(inputData)

'消費税指定(税編集利用時) MLComponent.TaxRate = "10"

'システム変数[総発行枚数]指定 MLComponent.TotalQtyCaption = "6"

'システム変数[レイアウト名]指定 MLComponent.LayoutNameCaption = "プライスタグ"

'ヘッダ・テール札の自動発行を指定 MLComponent.HeaderTailSetting = True

'タグ発行 Result = MLComponent.Output()

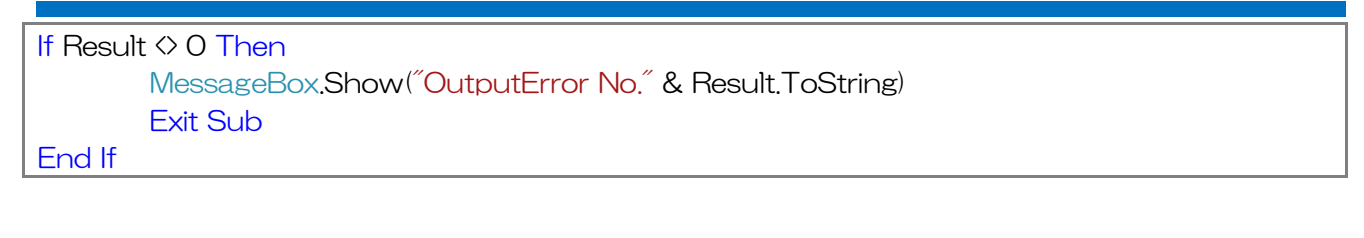

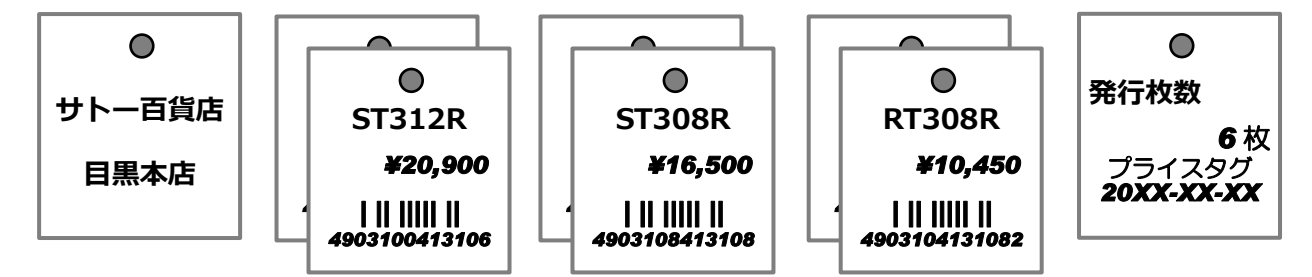

<span id="page-38-0"></span>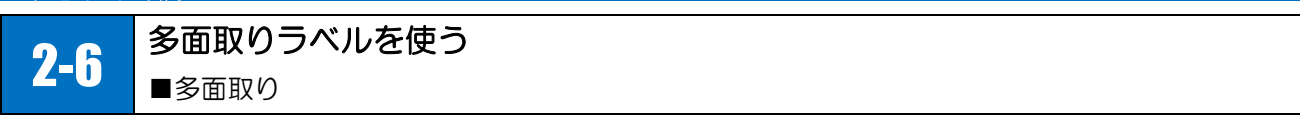

1 枚の台紙(1 シート)に複数のラベルが配置された多面取りラベルを使用します。出力方法によって、 入力できる発行枚数が異なりますのでご注意ください。

インターフェース出力の場合、1 シート分の発行枚数のみ指定可能です。例として、1 シート 4 面取り のラベルに発行枚数「6」を入力して発行すると Output メソッドでエラー801 が返送されます。

プリンタドライバ出力の場合、発行枚数に制限はありません。複数データの指定と合わせれば、多くの ラベルを一回の指示で発行できます。

#### <span id="page-38-1"></span>■多面取りを 1 シート分入力して発行する

例)1 シート 4 面取りラベルの場合

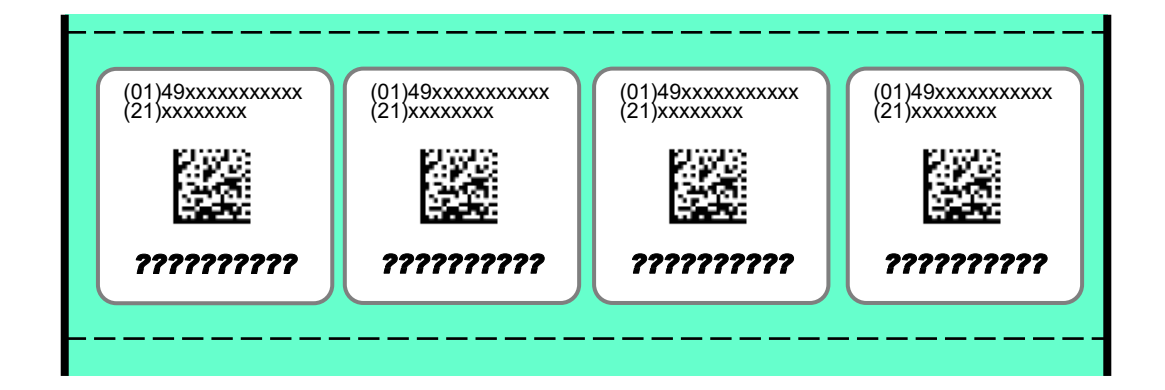

・サンプルコード

'前提条件としてOpenPortが成功していること '処理結果 Dim Result As Integer 'レイアウトファイル指定  $MLComponent.LavoutFile = "C:\nexists a to \nexists sheet.mllavx"$ '文字列型の配列を作成(発行枚数の合計4) Dim inputData(0 To 2) As String inputData(0) = "SG412R-ex" & vbTab & "490310999999" & vbTab & "31007802" & vbTab & "2" inputData(1) = "Lesprit412v" & vbTab & "490310123456" & vbTab & "31000619" & vbTab & "1" inputData(2) = "PT208e" & vbTab & "490310000005" & vbTab & "31000550" & vbTab & "1" '入力データの複数指定 MLComponent.SetPrnDataArray(inputData) 'ラベル発行

```
Result = MLComponent.Output()
If Result \diamond 0 Then
        MessageBox.Show("OutputError No." & Result.ToString)
        Exit Sub
End If
```
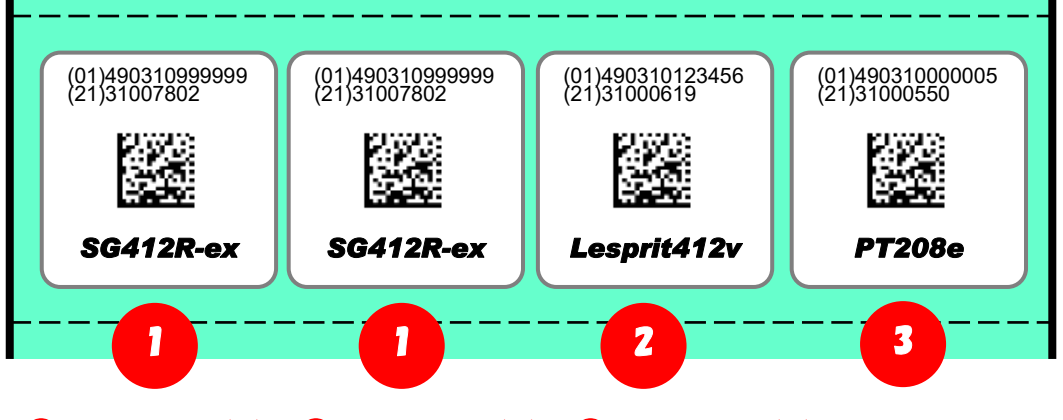

①inputData(0) ②inputData(1) ③inputData(2)

#### <span id="page-39-0"></span>■多面取りを複数シート分入力して発行する(プリンタドライバ出力のみ)

・サンプルコード

```
'前提条件としてOpenPortが成功していること
'処理結果
Dim Result As Integer
'レイアウトファイル指定
MLComponent.LayoutFile = "C:\sato\\sheet.mllayx"
'文字列型の配列を作成(発行枚数の合計6)
Dim inputData(0 To 3) As String
inputData(0) = "SG412R-ex" & vbTab & "490310999999" & vbTab & "31007802" & vbTab & 
"1"
inputData(1) = "Lesprit412v" & vbTab & "490310123456" & vbTab & "31000619" & vbTab & 
"2"
inputData(2) = "PT208e" & vbTab & "490310000005" & vbTab & "31000550" & vbTab & "3"
inputData(3) = "ST312R" & vbTab & "490310041310" & vbTab & "31000100" & vbTab & "1"
'入力データの複数指定
MLComponent.SetPrnDataArray(inputData)
'ラベル発行
Result = MLComponent.Output()
If Result \diamond 0 Then
       MessageBox.Show("OutputError No." & Result.ToString)
       Exit Sub
End If
```
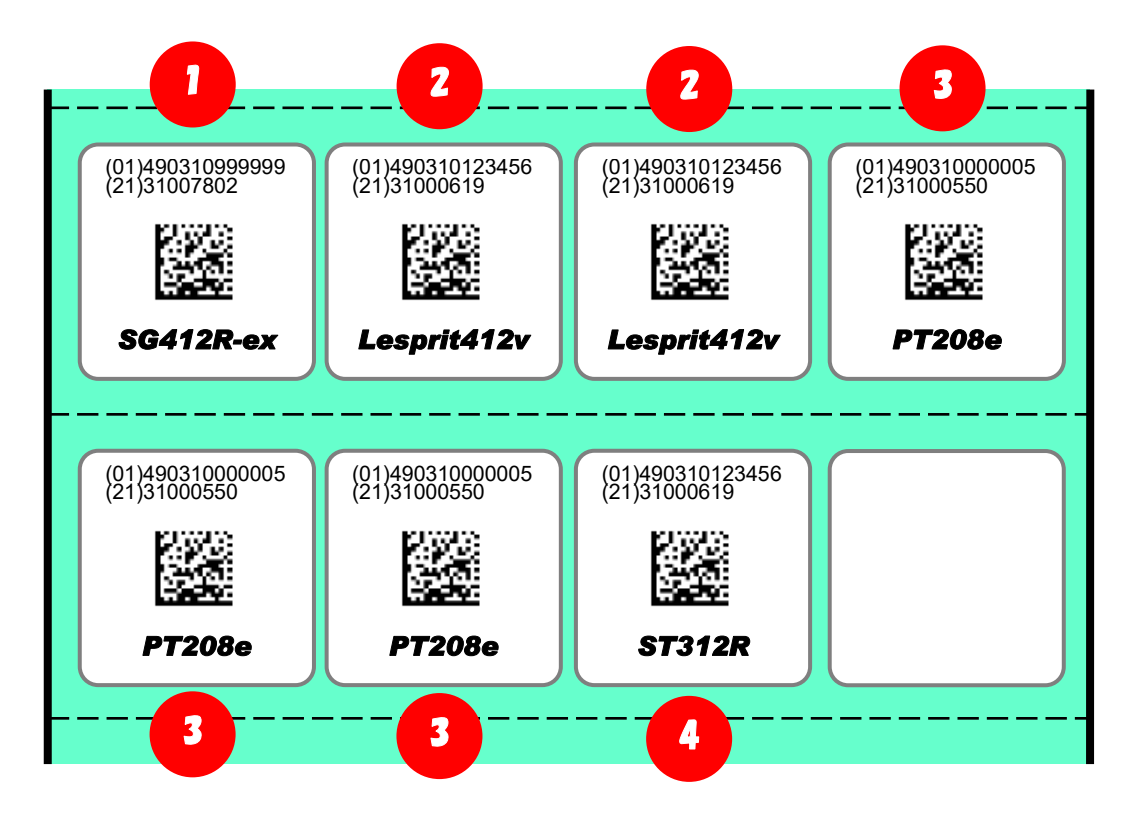

①inputData(0) ②inputData(1) ③inputData(2) ④inputData(3)

<span id="page-41-0"></span>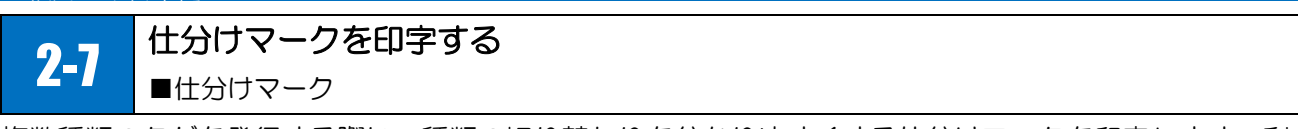

複数種類のタグを発行する際に、種類の切り替わりを分かりやすくする仕分けマークを印字します。利 用できるプリンタ機種は「リファレンスマニュアル」のサポートプリンタについてをご確認ください。

#### <span id="page-41-1"></span>■仕分けマークを印字する

先頭タグの側面に印字されます。スタッカをセットするとより効果的な運用が可能です。

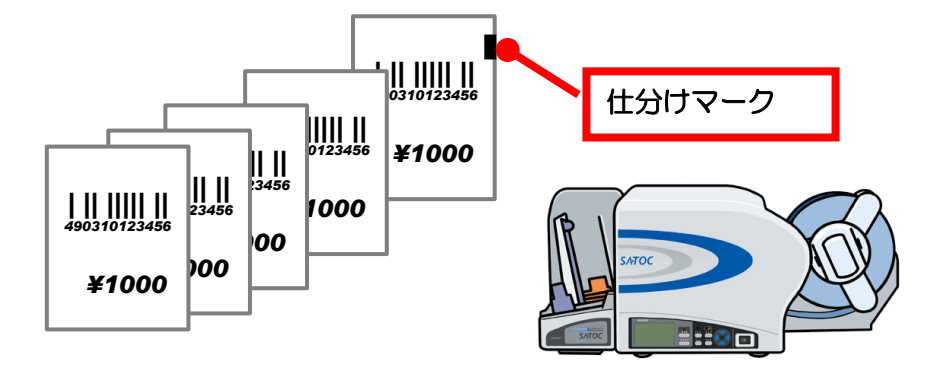

・サンプルコード

'処理結果 Dim Result As Integer

'仕分けマークを使用 MLComponent.SortMark = True

'ラベル発行 Result = MLComponent.Output() If Result  $\diamond$  0 Then MessageBox.Show("OutputError No." & Result.ToString)

End If

#### <span id="page-42-0"></span>2-8.タグ・ラベルをカットする 2-8 タグ・ラベルをカットする ■カット

タグ・ラベルを好きなタイミングでカットすることが出来ます。カット方法は様々ありますが、お客様 の運用に合わせて最適な方法をご選択ください。利用できるプリンタ機種は「リファレンスマニュアル」 のサポートプリンタについてをご確認ください。

#### <span id="page-42-1"></span>■カットを行う

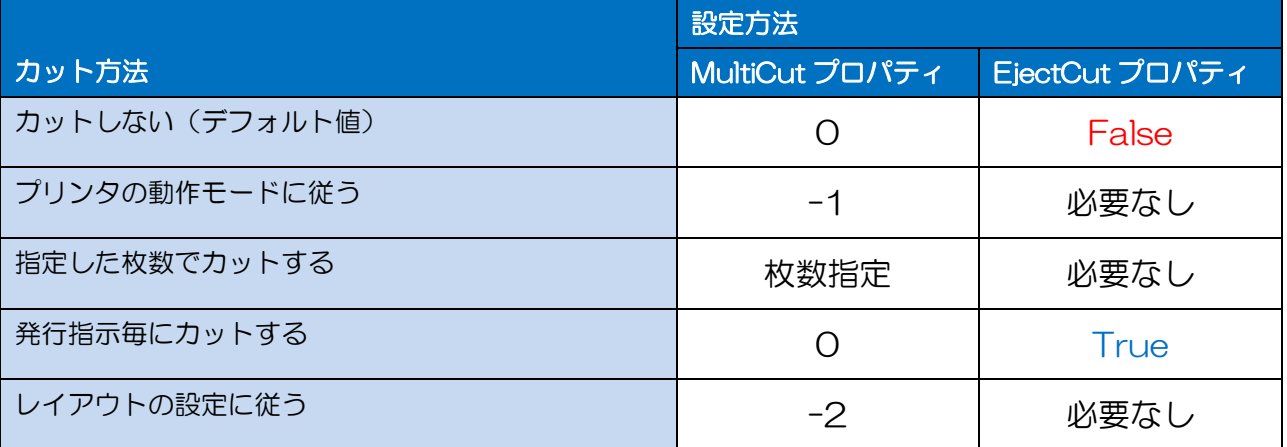

・プリンタの動作モードに従う

例)発行枚数が 2 枚の場合

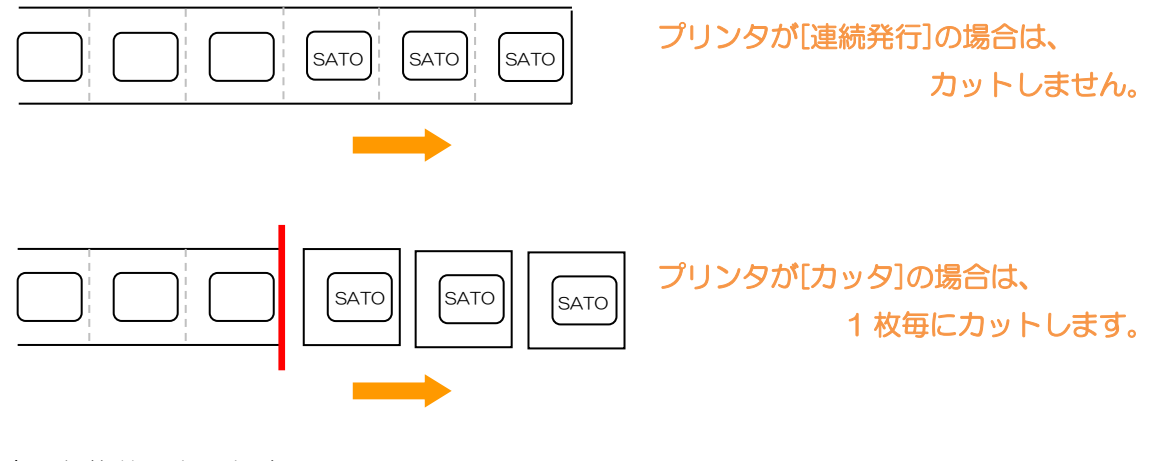

・指定した枚数でカットする 例)発行される枚数が 7 枚、指定枚数が 3 の場合

SATO || SATO || SATO || SATO || SATO || SATO || SATO

・発行指示毎にカットする

例)発行枚数が 3 枚の場合

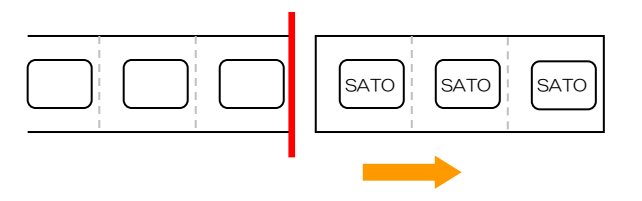

1 回の発行指示で、すべてのラベルが発 行された後にカットします。

•パーシャルカットで最後のラベルを全カットする(レスプリ Vの場合)

パーシャルカットモードに設定し、最後のラベルを全カットする場合は、EjectCut プロパティを「True」 に設定してください。

例) MultiCut のみの場合(パーシャルカット)

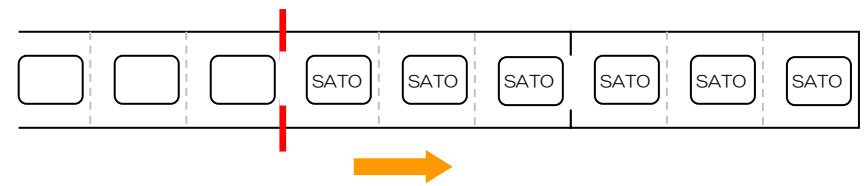

例) EiectCut を利用した場合(パーシャルカット、全カット)

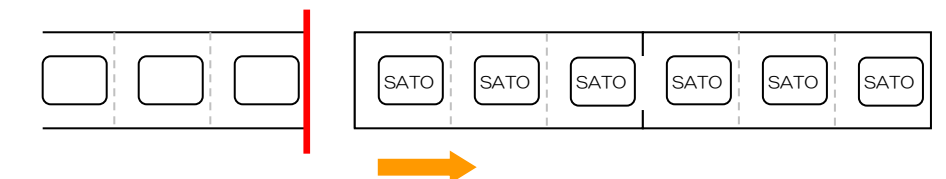

・サンプルコード

'カットしない MLComponent.MultiCut = 0 MLComponent.EjectCut = False

'プリンタの動作モードに従う MLComponent.MultiCut = -1

'5枚毎にカットする

MLComponent.MultiCut = 5

'発行指示毎にカットする

MLComponent.MultiCut = 0 MLComponent.EjectCut = True

'レイアウトの設定に従う MLComponent.MultiCut = -2

<span id="page-44-0"></span>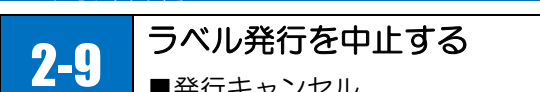

■発行キャンセル

プリンタに送信したすべてのデータをクリアしてラベル発行を中止します。

#### <span id="page-44-1"></span>■発行キャンセル

・サンプルコード

'前提条件としてOpenPortが成功していること

#### '処理結果

Dim Result As Integer

#### '発行中止

Result = MLComponent.SendCancel() If Result  $\diamond$  0 Then MessageBox.Show("SendCancelError No." & Result.ToString) Exit Sub End If

#### <span id="page-45-0"></span>2-10.プリンタコマンド(SBPL)を送信する 2-10 プリンタコマンド(SBPL)を送信する ■コマンド送信 ■コマンド受信

プリンタにプリンタコマンド(SBPL:Sato Barcode Printer Language)を送信します。SBPL の 仕様を十分にご理解いただいてからご利用ください。間違った SBPL を送信すると、プリンタでコマン ドエラーが発生したり、ラベル発行が中断したり、思わぬトラブルが発生する可能性があります。 SBPL の詳細は、プリンタ同梱のアクセサリーCD から「SBPL PROGRAMMING GUIDE」をご確認 ください。

#### <span id="page-45-1"></span>■コマンド送信

SBPL は、文字列型もしくはバイト配列型で送信できます。 文字列型は SendStringData メソッドを、バイト配列型は SendRawData メソッドを使用します。 SendRawData メソッドは NULL (16 進文字コード: 00)など文字列で表現できないバイナリデー タを送信する際に利用します。

#### <span id="page-45-2"></span>■コマンド受信

SBPL には、プリンタのバージョン情報や動作設定などデータが返送されるコマンドがあります。 返送されたデータは、文字列、バイト配列、16 進文字コードで取得できます。データに NULL(16 進 文字コード:00)など文字列で表現できないバイナリデータがある場合は、バイト配列か 16 進文字コ ードで取得してください。

例)返送データが「13.00.03.00」の場合 文字列 : "13.00.03.00" バイト配列 :{31h , 33h , 2Eh , 30h , 30h , 30h , 2Eh , 30h , 33h , 2Eh , 30h , 30h} 16 進文字コード :"31332E30302E30332E3030"

#### <span id="page-45-3"></span>■SBPL を文字列で送信する

・サンプルコード

'前提条件としてOpenPortが成功していること

'返送データ Dim Result As String

'SBPLを文字列型で作成(システムバージョン情報要求コマンド) Dim printerCommand As String printerCommand = Chr(&H1) & "SB"

'SBPL送信(52バイトデータを文字列で受信)

Try

Result = MLComponent.SendStringData(0, printerCommand, 52, "")

Catch ex As SATO.MLComponent.MLComponentException

MessageBox.Show("SendStringDataError No." & ex.Number.ToString) Exit Sub

End Try

MessageBox.Show("SendStringData Result=" & Result)

#### <span id="page-46-0"></span>■SBPL をバイト配列で送信する

・サンプルコード

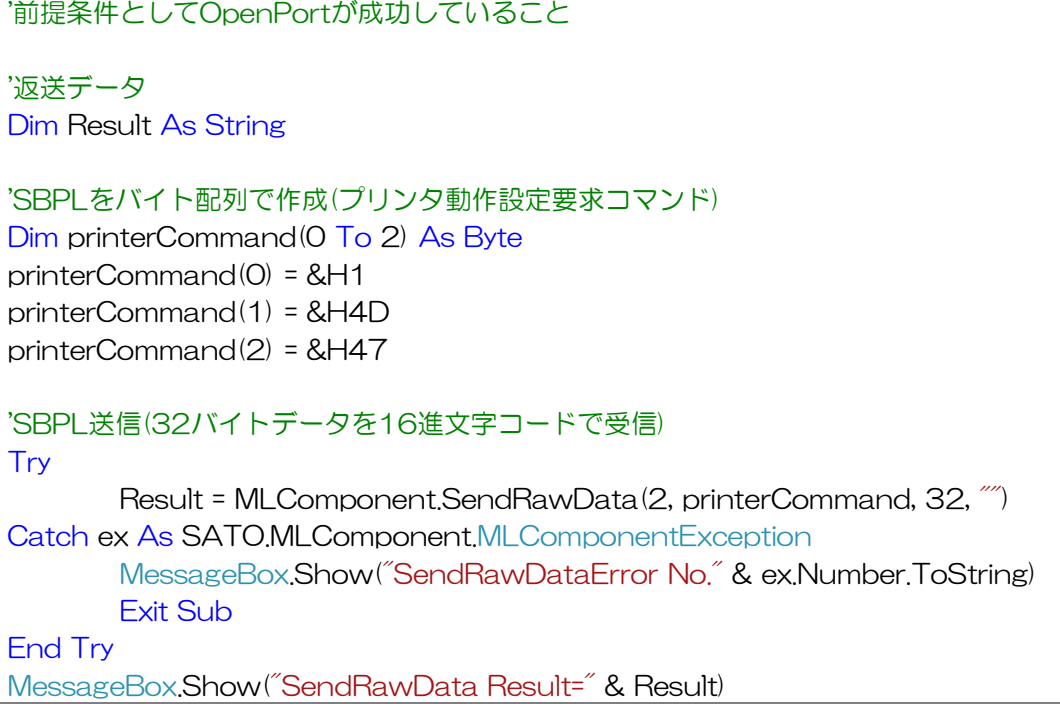

<span id="page-47-0"></span>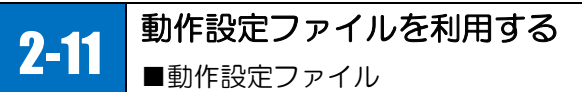

MLComponentと同じフォルダに動作設定ファイルを配置することで、プロパティでは設定できない拡 張設定が利用できます。設定値(XMLタグ)がない場合は、初期値が利用されます。

#### ■ファイル名

MLComponentSettings.xml

#### ■格納先

MLComponent.dllと同一フォルダ

#### ■文字エンコーディング

Unicode (UTF-8)

#### ■書式(記述例)

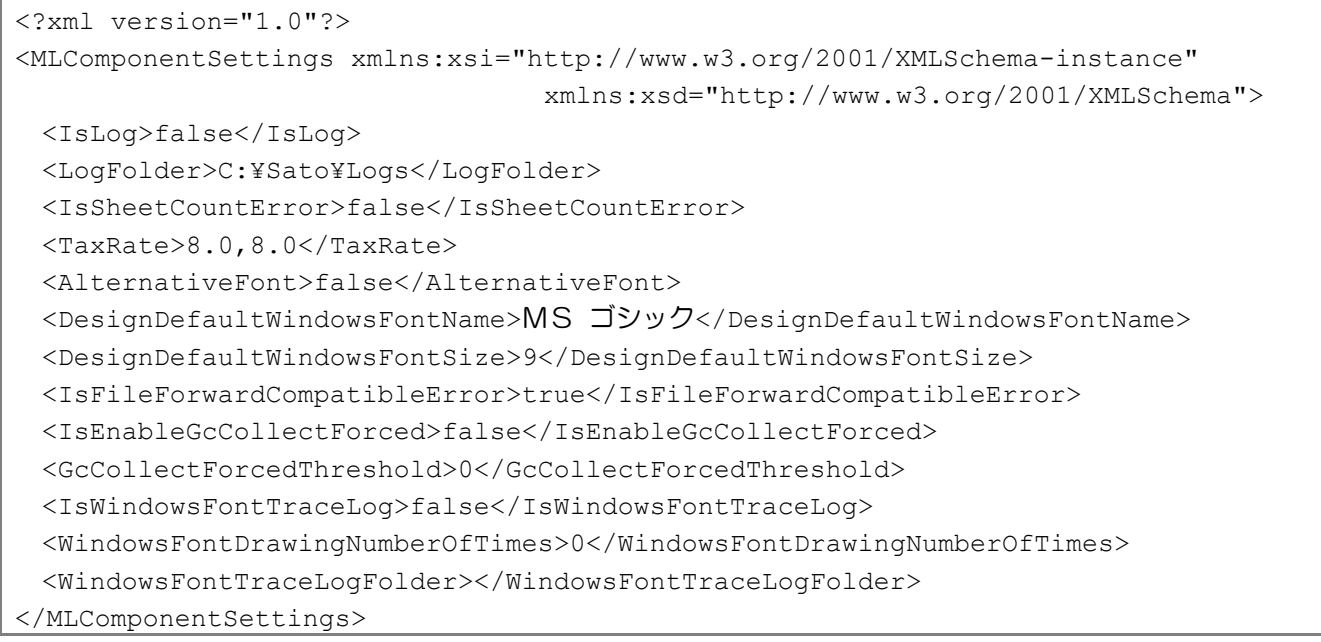

動作設定ファイルのサンプルはソフトウェア・ダウンロード・サイトにて公開しております。

<https://www.sato.co.jp/support/printertool/tool/multi-labelist-component/>

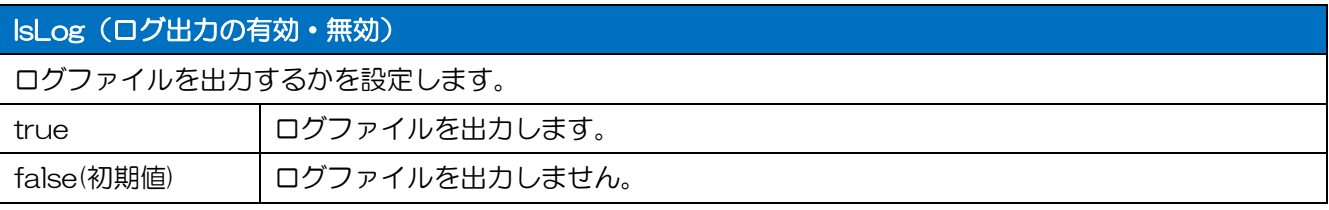

#### LogFolder (ログ出力先)

ログファイルの出力先フォルダをフルパスで指定します。

IsLogが有効な場合に使用されます。

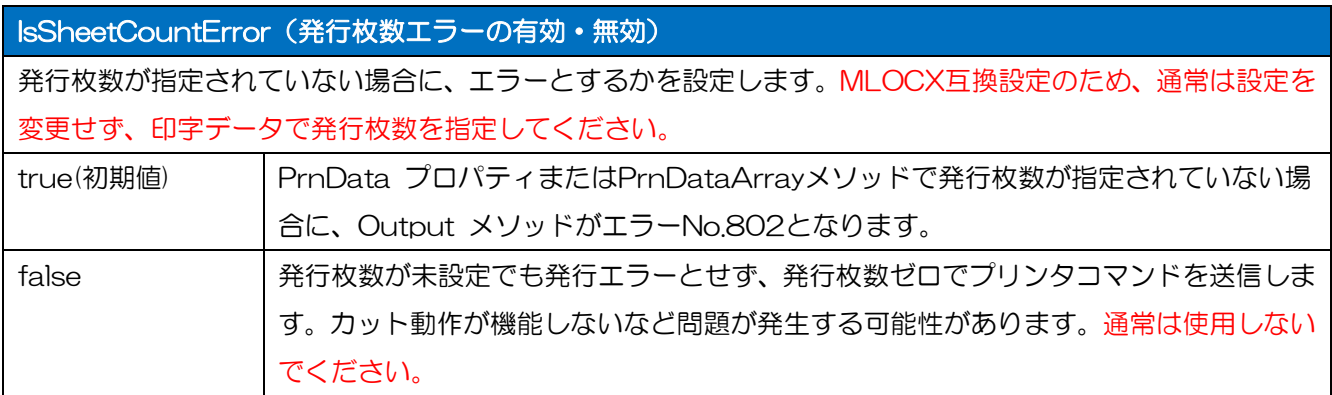

#### TaxRate(税率の設定)

税編集で使用する税率を設定します。設定値はTaxRateプロパティをご参照ください。

緊急対応用として用意している設定値です。通常はTaxRateプロパティで指定してください。

#### AlternativeFont (代替フォント使用の有効·無効)

レイアウトで使用しているWindowsフォントがない場合に、代替フォントを使用するか設定します。

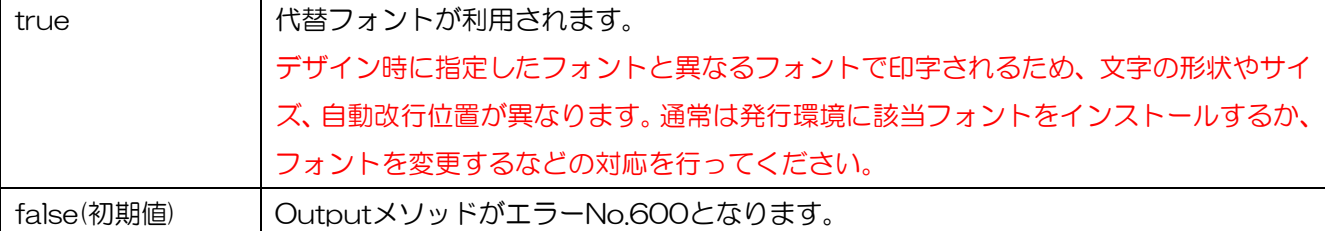

#### DesignDefaultWindowsFontName (デフォルトフォントのフォント設定)

代替フォントに使用されるデフォルトフォントのフォントをWindowsフォント名で設定します。 本設定がない場合は、OSのデフォルトフォントが利用されます。

#### DesignDefaultWindowsFontSize(デフォルトフォントのフォントサイズ設定)

代替フォントに使用されるデフォルトフォントのフォントサイズをポイント数で設定します。

本設定がない場合は、OSのデフォルトフォントサイズが利用されます。

#### IsFileForwardCompatibleError (ファイルバージョンチェックの有効・無効)

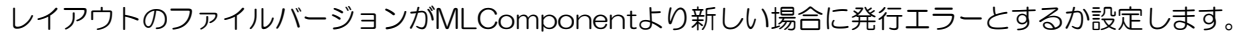

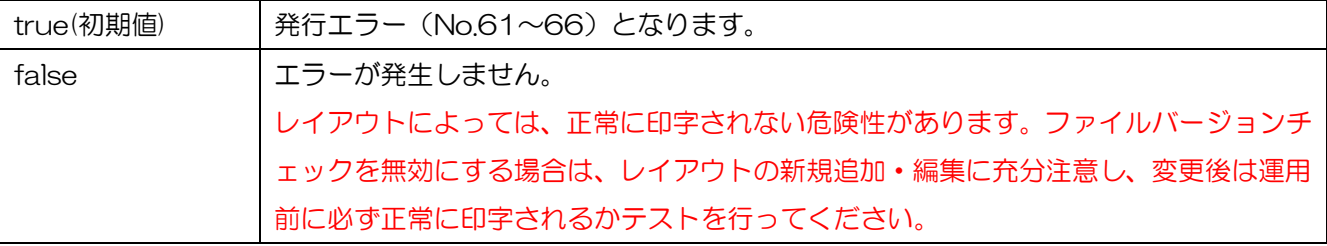

#### IsEnableGcCollectForced (メモリ自動解放の有効·無効)

アプリケーションの使用メモリが閾値に達した場合にガベージコレクションによるメモリ解放(GC.Correct)

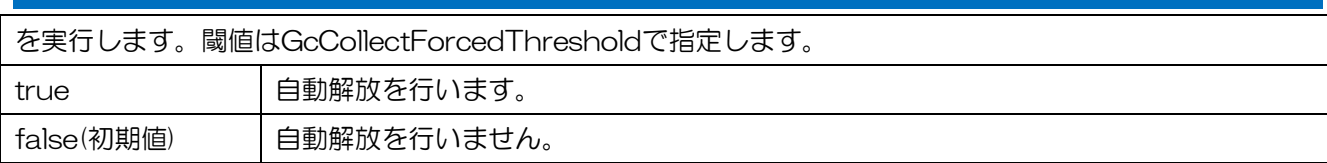

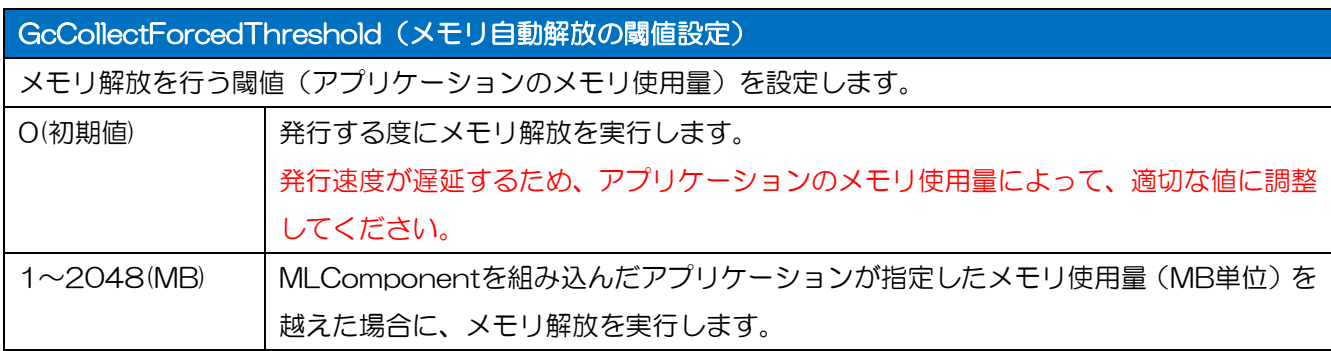

#### <span id="page-49-0"></span>■ログファイルを出力する

動作設定ファイルでログ出力を有効にすることで、通信・発行・プリンタ制御のメソッドを実行する度 に、ログを出力することができます。

ログファイルは、MLComponentがロードされたタイミングで「MLComponent\_\*.log」(\*GUID) のファイル名で生成され、メソッドが呼び出されるタイミングでログが出力されます。MLComponent がアンロードされると編集中のファイルを閉じます。

ログファイルの出力時に、フォルダ有無、権限、ディスク残量等のチェックなどは行いません。また、 出力したログファイルの自動削除も行いませんので、手動またはお客様のアプリケーションで削除して ください。

#### ・書式

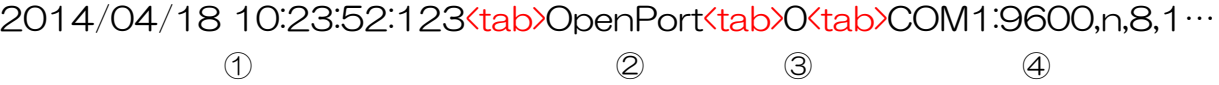

①メソッドの実行日時

YYYY/MM/DD HH:MM:SS:MMM

②メソッド名

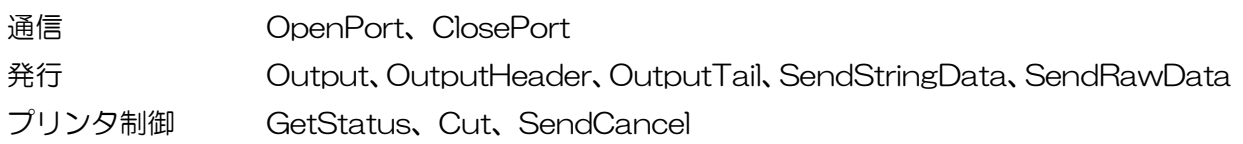

③メソッドの戻り値

メソッドの実行結果を表す戻り値(0:正常終了、0以外はエラー) SendStringData、SendRawDataは例外エラーの番号

④付加情報

メソッド毎に出力されるプロパティの値やステータスがタブ区切りで付加されます。

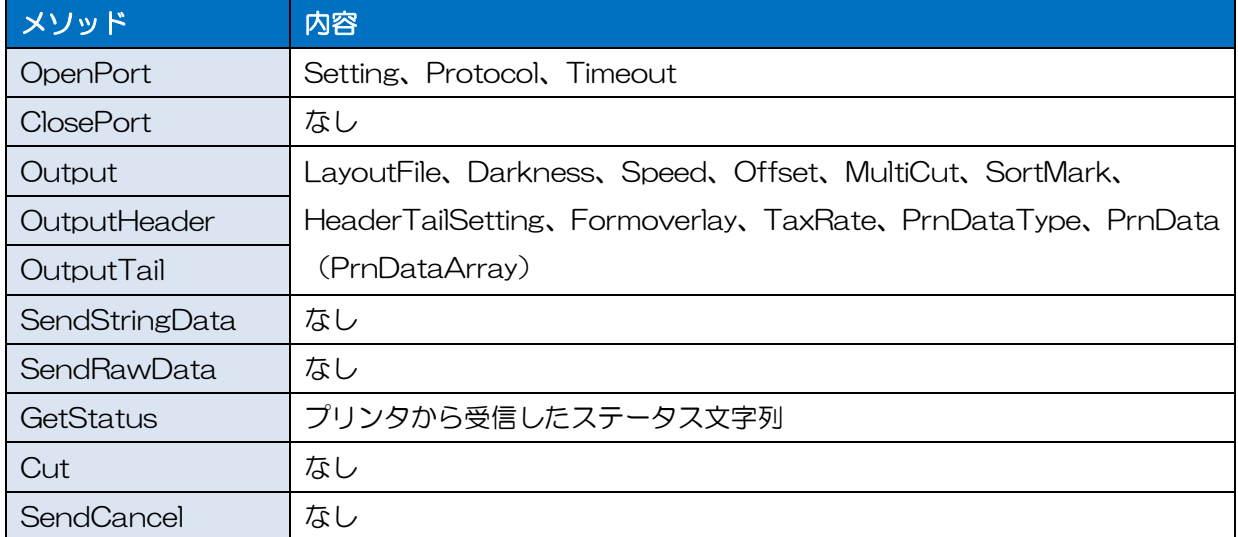

<span id="page-51-0"></span>2-12.レイアウトの初回読込速度を改善する

#### 2-12 レイアウトの初回読込速度を改善する

■MLComponent.XmlSerializers.dll

#### <span id="page-51-1"></span>■MLComponent.XmlSerializers.dll を配置する

MLComponent で使用している.NET Framework のライブラリがロードされるため、アプリケーショ ン起動後に、初めてレイアウト情報を読み込む時(Output メソッドや GetPriter メソッドなど)に処理 が遅延することがあります。

ライブラリのロード時間を改善するために、XML シリアライザ「MLComponent.XmlSerializers.dll」 を MLComponent.DLL と同じフォルダに配置します。例として Visual Studio2010 でビルドする際 に、MLComponent.XmlSerializers.dll を自動的に配置する方法を説明します。

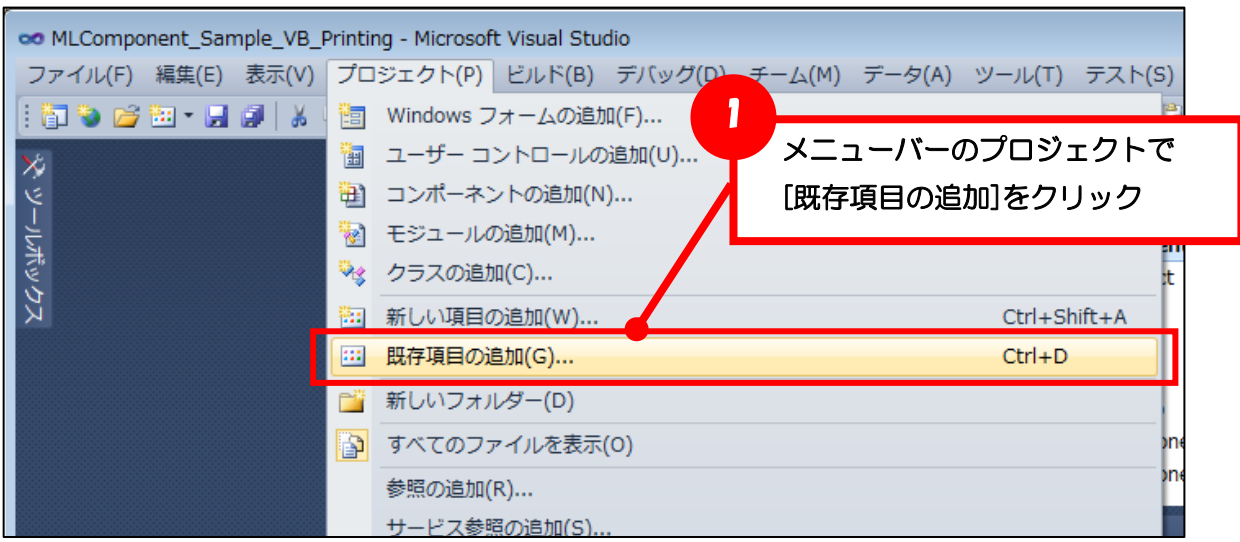

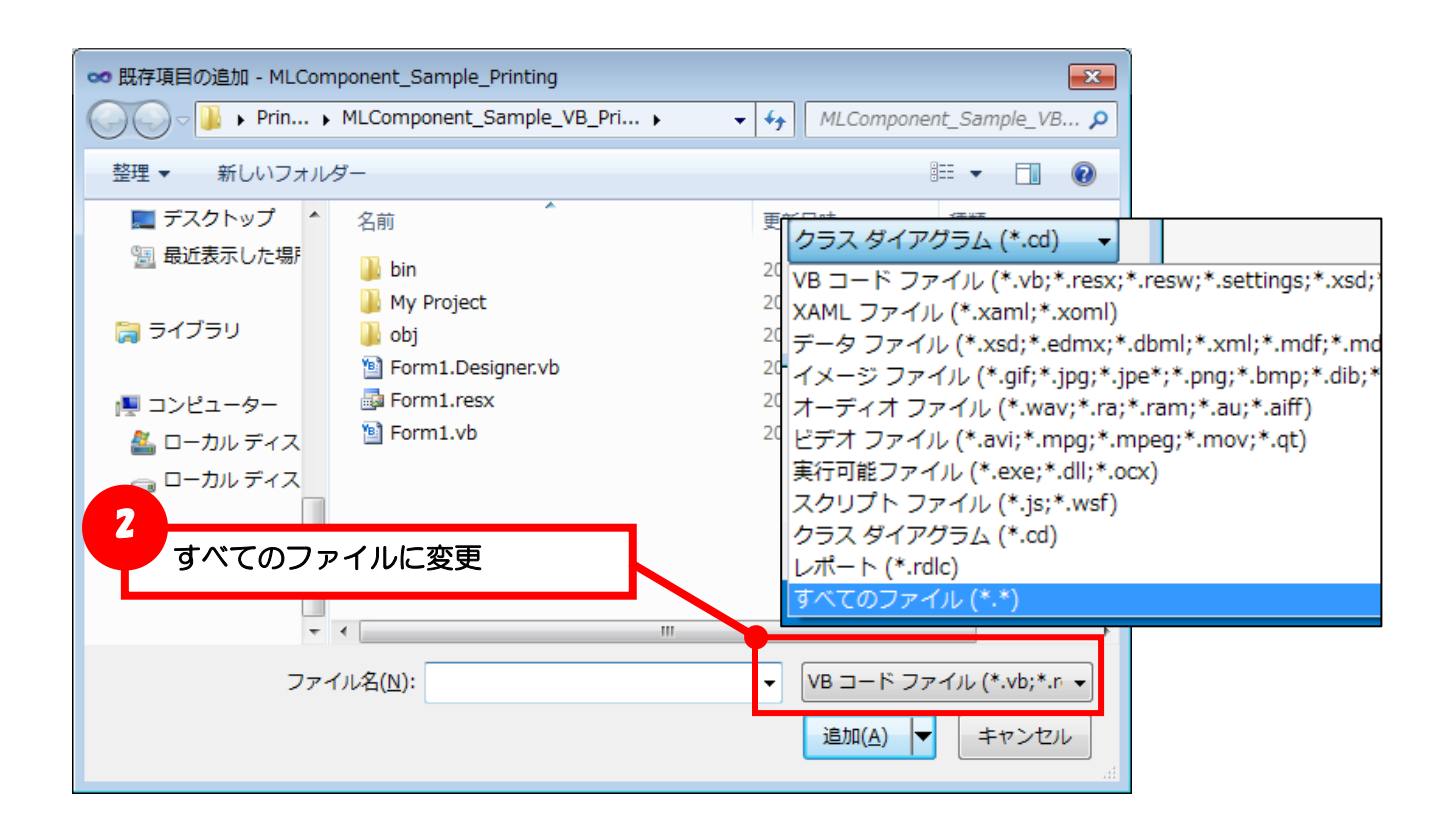

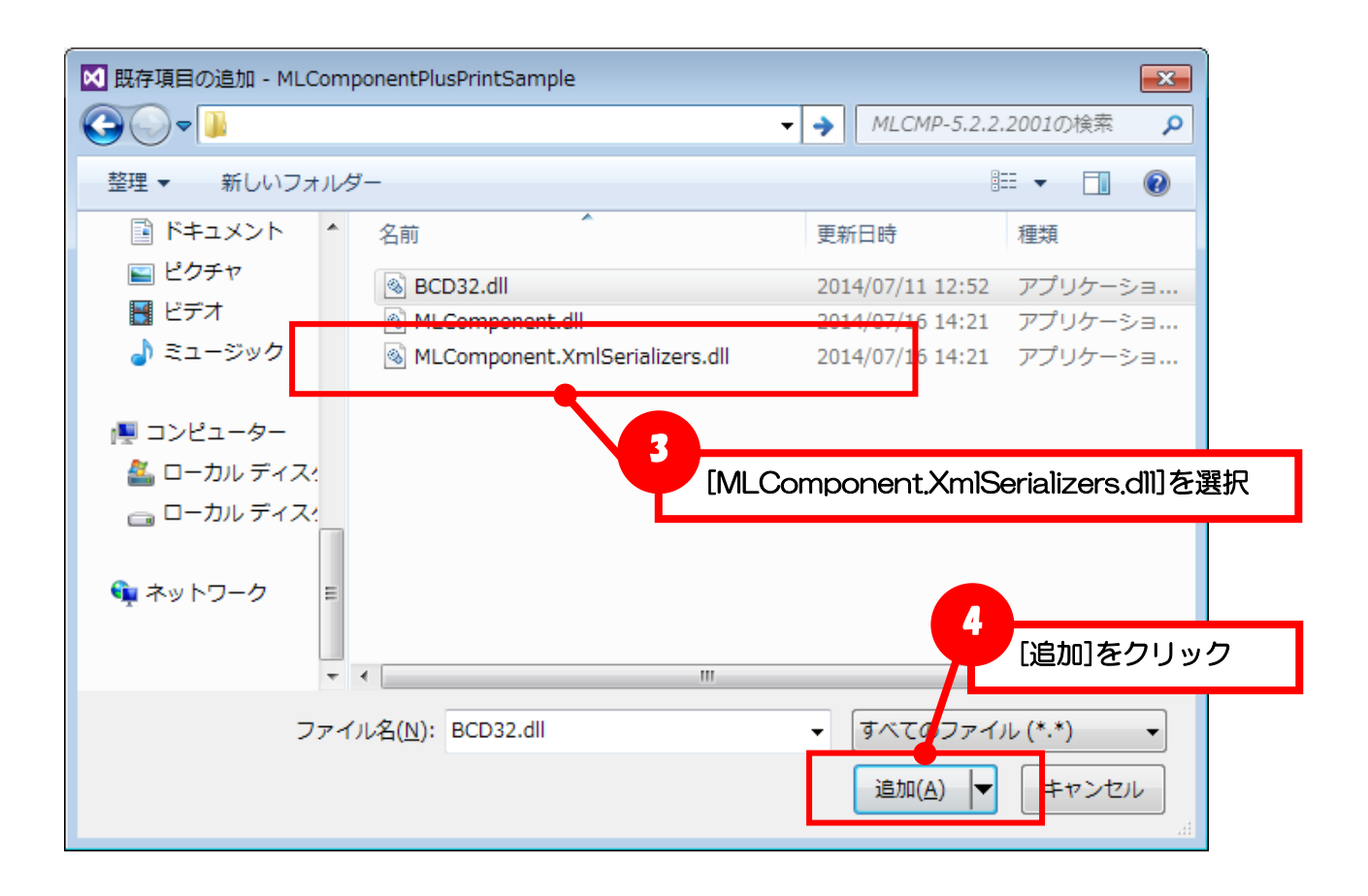

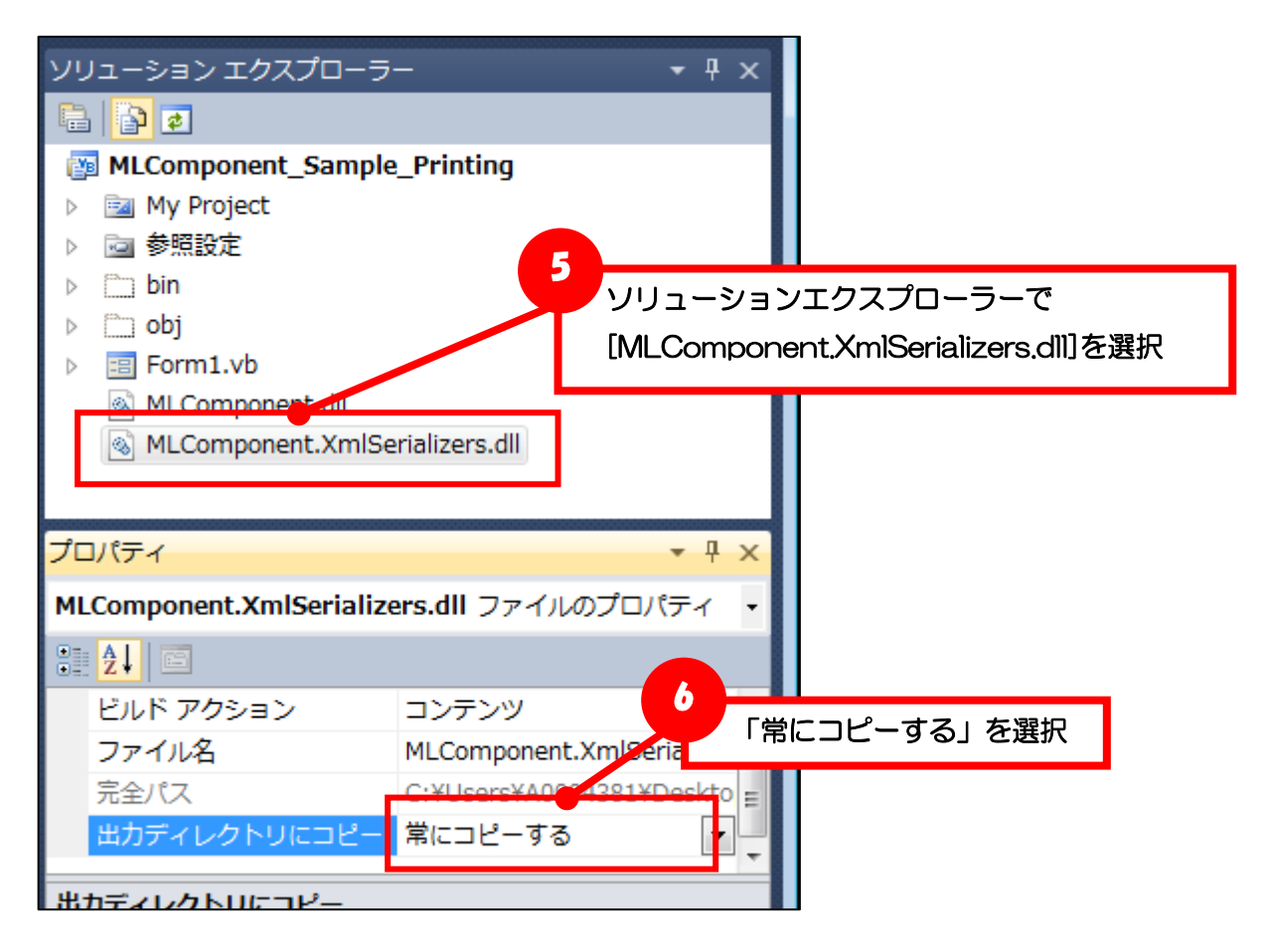

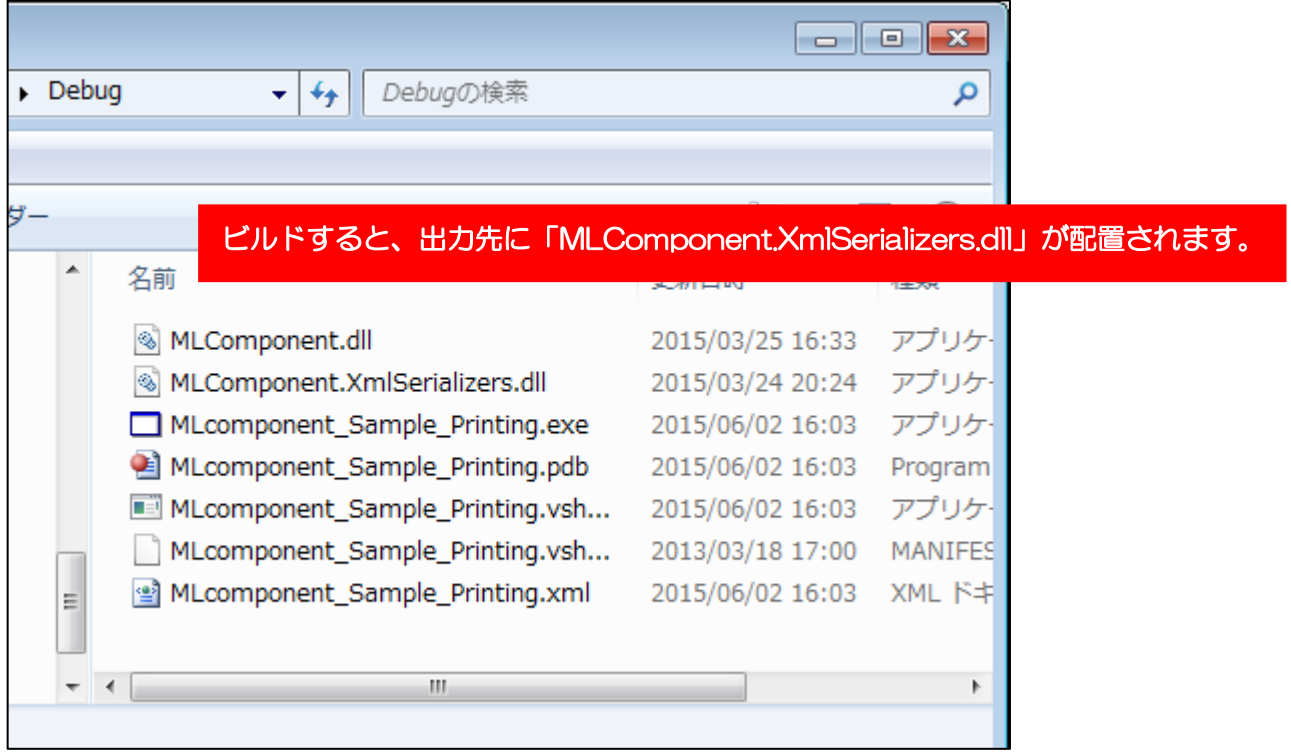

#### <span id="page-54-0"></span>2-13.発行速度を改善する 2-13 発行速度を改善する ■固定オブジェクトのプリンタコマンド生成

#### <span id="page-54-1"></span>■固定オブジェクトのプリンタコマンド生成を事前に行う

Ver.5.7.5.0 以降で利用可能です。

貼り付け文字や罫線など、データによって内容が変わらない固定オブジェクトをレイアウト保存時にプ リンタコマンドに変換することで、ラベル発行時の速度を改善させることが可能です。

固定オブジェクトの数が多い場合や Windows フォントの貼り付け文字で自動改行が多く利用されている 場合に高い効果が期待できます。

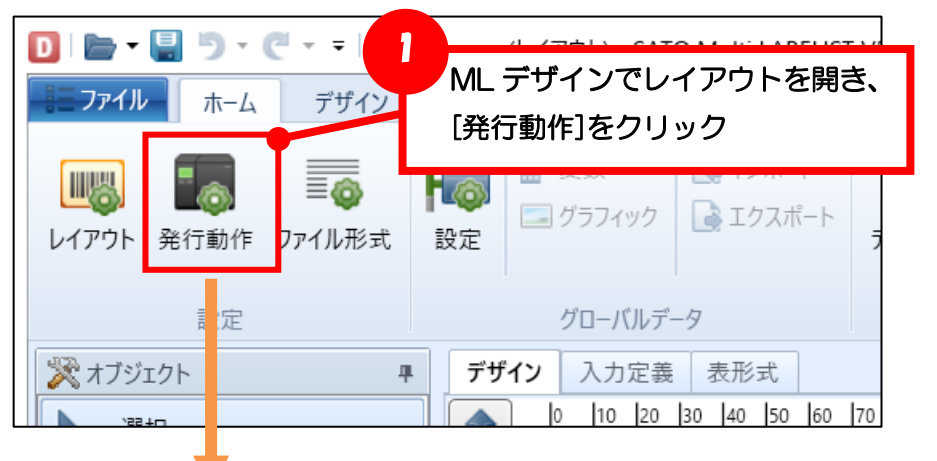

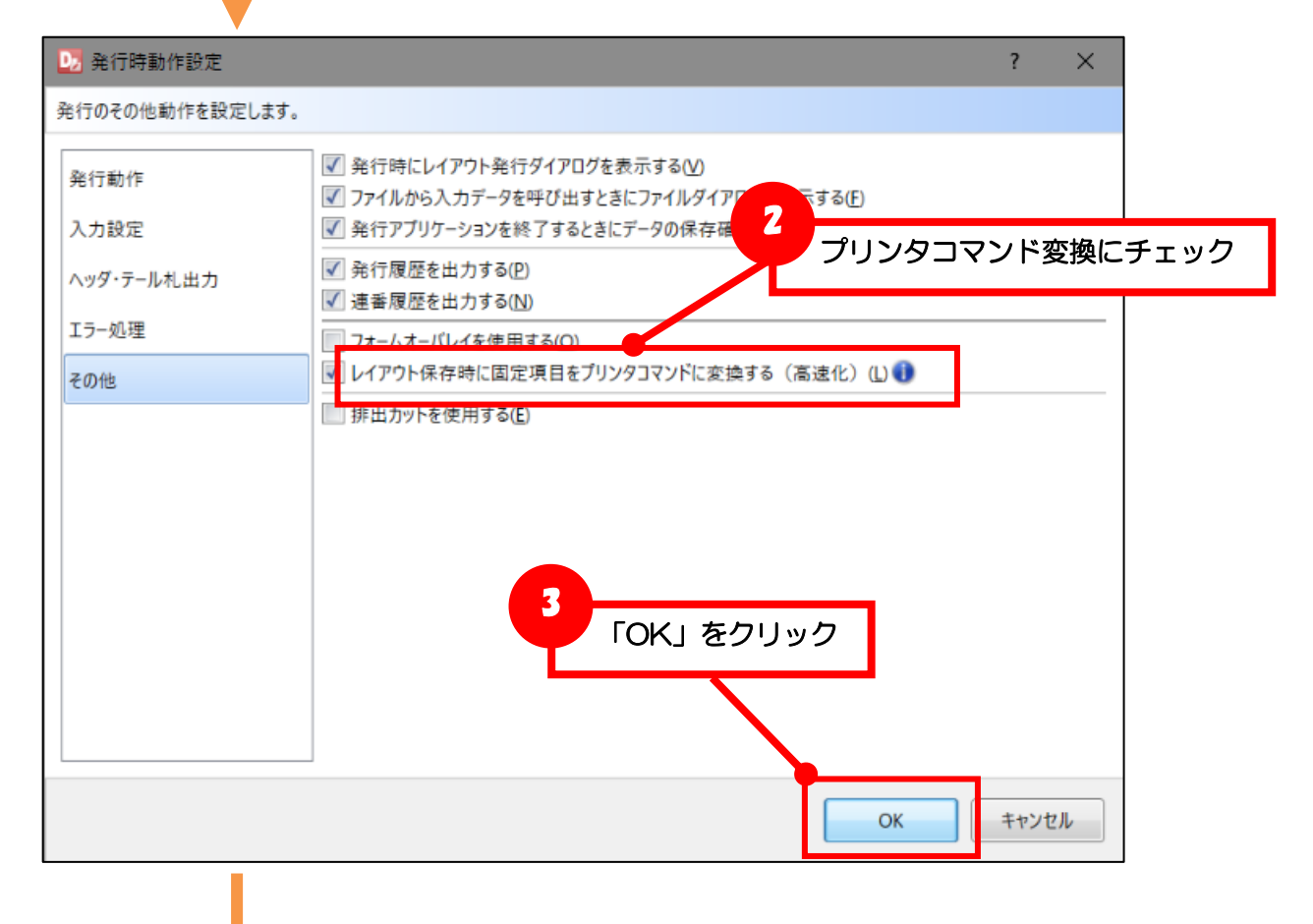

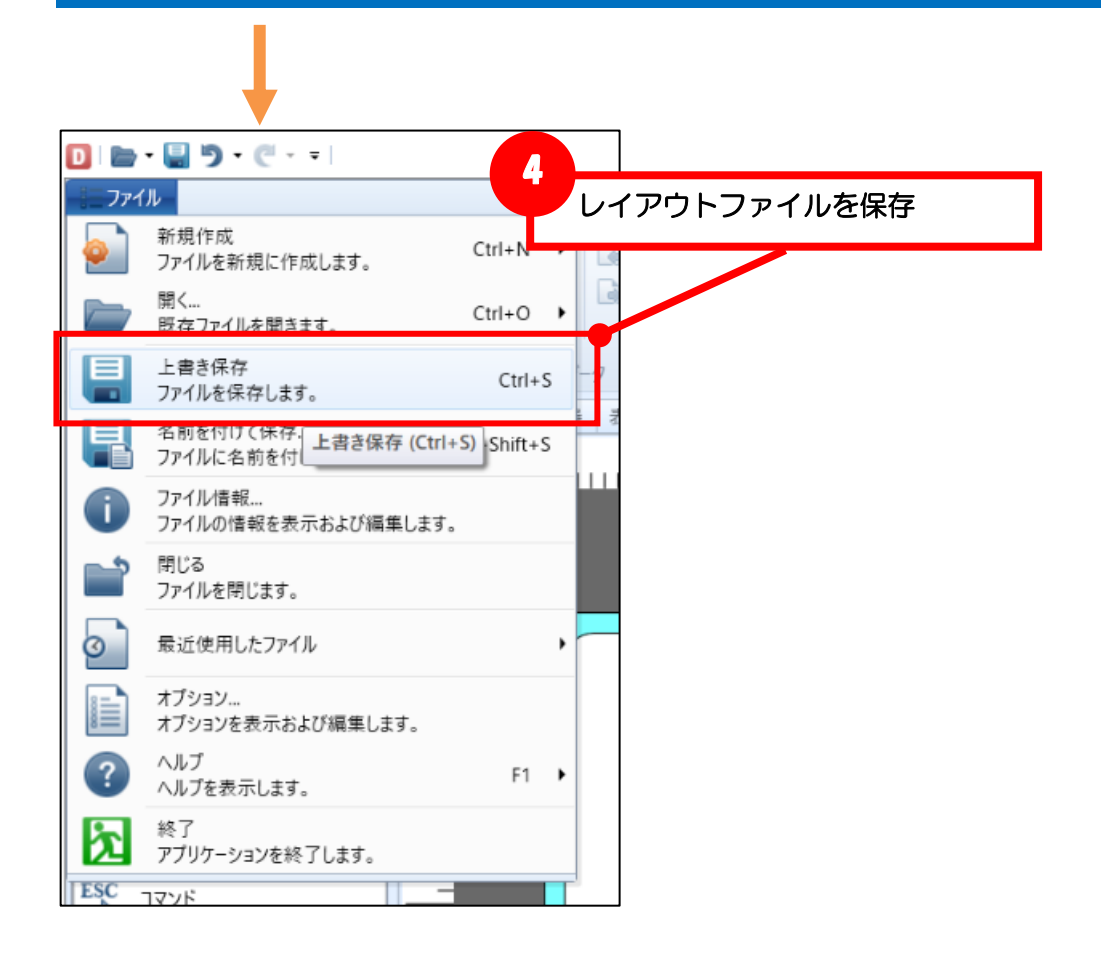

MLComponent は設定を変更する必要はありません。

Ver.5.7.5.0 より古いバージョンの場合は、Ver.5.7.5.0 以降にバージョンアップしてください。